#### Setting up a Bluetooth Hands-free/Headset connection

- 1. From the Today screen > tap Bluetooth icon > Bluetooth Manager.
- 2. Tap New > Hands-free/Headset setup > Tap Next.

NOTE: Be sure that the Hands-free device you are trying to connect to is ready to receive incoming connection requests. Please refer to the device's manual for more information.

3. Follow the connection wizard instructions.

#### Setting up an ActiveSync via Bluetooth on your Pocket PC Phone

You can set up an ActiveSync partnership with a Bluetooth-enabled computer. First, you need to set up the Bluetooth Configuration of your computer (follow the instruction in the user manual of your Bluetooth device or PC), then setting up your Pocket PC Phone.

To establish an ActiveSync connection on your Pocket PC Phone:

- 1. From the Today screen > tap Bluetooth icon > Bluetooth Manager.
- 2. Tap New > ActiveSync via Bluetooth > Next.
- 3. Follow the connection wizard instructions.

Be sure the ActiveSync COM port setting on your PC is the same as the COM port setting used for Bluetooth on your PC.

- 4. Follow the Bluetooth Browser screen, select the PC you want to synchronize with > tap Next.
- 5. Under Serial Port Selection > select the name of the serial port for the PC selected above > then tap Next > Finish.

#### **Connect to a remote PC**

Dial-up Networking (DUN) allows you to connect to a remote computer via a phone line. Once connected, you can browse the Internet, check your E-mail, etc.

The remote **Bluetooth** device that will provide the **Dial-up Networking** service must have access to a telephone system (either a hard-wired or cellular connection).

Devices that might provide the Dial-up Networking service include:

- Bluetooth-enabled cellular telephones.
- Bluetooth-enabled desktop computers that are attached to a telephone system.
- Bluetooth modems.

The remote computer to which you are connecting must also be attached to the phone system and capable of answering a call.

To use Dial-up Networking:

- 1. From the Today screen > tap Bluetooth icon > Bluetooth Manager.
- 2. Tap New > Connect to a network > Next.

3. Follow the connection wizard instructions.

After you create the Dial-up Networking shortcut with a device, tap and hold the shortcut icon in the My Shortcuts tab of the Bluetooth Manager, and tap Connect.

- 4. Tap New Connection > Tap OK.
- 5. Enter a name for the connection in the Connection Name field.
- Enter a phone number. You may need to enter the country code and area code, depending on where you are calling.
- 7. Tap OK to begin dialing.

To make this connection the default dial-up connection for **Pocket Internet Explorer** when using **Bluetooth** modem, you still need to complete the following steps:

- 1. From the Today screen, tap 1 > Settings > Connections tab.
- 2. Tap the Connections icon > Advanced tab > Select Networks.
- 3. Enable Bluetooth Settings from the drop-down list.

#### Send via Bluetooth

Pocket Outlook Contacts, Calendar items, and Tasks can be sent individually or collectively to a remote device.

To send data via Bluetooth transfer:

- 1. Tap 🦉 > Programs, then open Calendar, Contacts or Tasks.
- 2. Highlight the item(s) to be sent
- 3. Tap-and-hold the item(s), and in the pop-up menu, tap Send via Bluetooth.
- 4. On the Select a Bluetooth device screen, tap the name of the destination device, and then tap OK.

#### **Bluetooth Personal Area Network**

A Bluetooth personal area network is a private, temporary, ad-hoc network of up to eight devices. A Bluetooth personal area network makes it easy to exchange information that would normally require a TCP/IP network. For example, most chat utilities, multi-player games, etc. are fully functional in a Bluetooth personal area network environment.

**Bluetooth personal area networks** are subject to the same security settings that govern other **Bluetooth** communications (service availability, authorization, authentication, and encryption).

One **Bluetooth** device must be the host of the personal area network. Other **Bluetooth** devices join the network as clients. The host can accept and reject clients on an individual basis.

#### To host a Personal Area Network:

- 1. Select Bluetooth Manager > New > Connect > Join a personal network > Next.
- 2. On the next wizard screen, select Host a personal network > Next.
- 3. Add remote devices to the Bluetooth Personal Area Network, if desired:
- Tap the Add button and select the device to be added.
- Add additional devices, if desired, (up to eight total, including the host)

After all the desired devices have been added, tap OK to complete the setup and close the wizard. Adding devices is optional; devices do not have to be added to the **personal area network** when the **Host** is configured. Devices can join the personal area network later.

#### To join a Personal Area Network:

- 1. Select Bluetooth Manager > New > Connect > Join a personal network > Next.
- 2. On the next wizard screen select Join a personal network > Next.

When Bluetooth Browser appears, select the host of the personal area network, and then tap Next to establish a connection to the personal area network. If asked to enter IP network settings, select Use server-assigned IP address, and then tap OK.

The network host's authorization and authentication settings, and/or its **Personal Area Network** service availability may prevent you from joining the network. Any application that requires a network connection can use the **Personal Area Network** connection.

#### **My Shortcuts**

The default tab on the **Bluetooth Manager** is **My Shortcuts**. This screen displays the icons that have been created for connections to other devices. The icons provide visual feedback about the status of the connection to which they are linked.

The double-tap is context sensitive:

- If the connection is not open—double-tap its icon to establish a connection.
- If the connection is open—double-tap its icon to display the connection's status.

Connections can also be opened/closed, and other options accessed, using the tap-and-hold technique. If you tap a connection icon and hold the stylus in place for a few seconds, a context sensitive menu appears.

#### **Active Connections**

This tab displays the active Outgoing and Incoming Connections on your Pocket PC Phone.

# **6.7 Wireless Modem**

This utility will simulate your device as a wireless modem, and let your PC/Notebook be connected to a wireless network. The software Wireless Modem (by tapping ) > Programs > Wireless Modem) allows you to select the various wireless connection types: Serial, IrDA, USB, or Bluetooth.

#### **Connecting via Serial Port or IrDA**

Before create a new modem via IrDA connection, you need install the software IrCOMM2k. IrCOMM2k is a driver for Windows 2000 and XP. It emulates a serial port which can be used to exchange data with mobile devices. Go to <u>http://www.ircomm2k.de</u> to download the driver and install it on your PC by following the installation instruction provided on the web.

If you are using a **Serial port** connection, you can just start the settings on your PC and your Pocket PC Phone as described below. No additional driver needs to be installed.

#### **Settings on your PC**

Contact your ISP to get the APN (Access Point Name). Before you start using your Wireless Modem with a serial port or IrDA connection, you need to create a new modem on your PC first:

- 1. Click Start > Settings > Control Panel > Phone and Modem Options.
- 2. Add a new modem by selecting the Modem tab.
- 3. Enable the checkbox Don't detect my modem; I will select it from a list.
- Select Standard Modem Types in the Manufacturers field, select Standard 33600 bps Modem, then select Next.
- 5. Select your modem port and click Next.
- 6. When a Modem installation is finished! screen appears, click Finish to go back to the Modem tab mentioned in Step 2. Now you can see a Standard 33600 bps Modem in the modem list.
- Highlight the modem you just created, and then click the Properties button. Then select the Advanced tab.
- Enter the complete string in the Extra initialization commands: field: <u>AT+CGDCONT=1,"IP","</u> <u>APN","",0,0</u>
- Remember to click the Change Default Preferences button after entering the required string as mentioned above.
- 10.Click the General tab and set the Float control by selecting None from the dropdown list. Then keep pressing OK until the modem installation wizard exits.

A new standard modem is now set up successfully on your PC, but you still need to create a new dial-up connection:

- 1. Click Start > Settings > Control Panel > Network and Dial-up Connections > Make New Connection.
- 2. To continue, then tap Next.
- 3. Select Dial-up to the Internet, then tap Next.
- Enable the option I want to set up my Internet connection manually, or I want to connect through a local area network (LAN) button, and then Next.
- 5. Select I connect through a phone line and a modem option, and then Next.
- Enable the Use area code and dialing rules checkbox and enter the telephone number \*99# > and then Next.
- 7. Enter the user name and password you use to log on to your ISP, and then click Next.
- 8. Enter a name for this connection > and then Next.
- Select No when the installation wizard asks you to set up an Internet mail account, and then click Next.
- 10. After the installation is completed, click Finish.

#### Settings on your PC

You need to take further actions and notices before you start using the Wireless Modem on your Pocket PC Phone:

- A GPRS SIM card is inserted in your Pocket PC Phone.
- Disable the ActiveSync com port connection of your PC.
- Disable the Infrared function by tapping is > Settings > Connections tab > Beam > uncheck Receive all incoming beams.
- Insert your Pocket PC Phone to your PC/Notebook by Serial connection (using the optional serial sync cable).
- 1. Tap 🎊 > Programs > then tap Wireless Modem.
- 2. Select the Serial connection type from the drop-down list and insert the serial cable adapter.
- Make sure that you have connected your device with a serial sync cable if you choose Serial connection to a notebook or PC, and then tap Start.

Now you can start to dial the new dial-up connection you have created by tapping Start > Settings > Control Panel > Network and Dial-up Connections on your PC.

#### **Connecting via USB Port**

As with the connection via serial or IrDA, you need to check the same things as below before you start using the Wireless Modem on your Pocket PC Phone via USB connection:

- A GPRS SIM card is inserted in your Pocket PC Phone.
- Disable the ActiveSync com port connection of your PC.

- Disable the Infrared function by tapping by > Settings > Connections tab > Beam, and then uncheck Receive all incoming beams.
- Insert your Pocket PC Phone to your PC/Notebook by USB connection (using the USB sync cable or cradle).

Before setting up an USB modem, you must verify that you have the two files, USBMDM and USBModem\_Dialer, on the *Pocket PC Phone Companion CD*. Insert the *Companion CD* into the CD-Rom of your PC and perform the settings as follows:

- 1. Tap 🌆 > Programs > Wireless Modem.
- 2. Select the USB connection type from the drop-down list and insert the USB cable adapter.
- 3. Tap the Start button on the Wireless Modem screen of your Pocket PC Phone.
- 4. A Found New Hardware message will pop up on your desktop PC.
- Select the Display a list of the known drivers for this device so that I can choose a specific driver option, and then click Next.
- 6. Select Modem from the Hardware types list > and then Next.
- 7. Click the Have Disk button > and then Next.
- Select the recognized USB Modem in the Models list, and then Next. After the installation completed, click Finish.
- 9. After the installation, a new USB modern will be found in the Modern list by tapping Start > Settings > Control Panel > Phone and Modern Options on your PC.
- Double click the USBModem\_Dialer file on the Pocket PC Phone Companion CD and set the GPRS settings (enter the APN assigned by your ISP) in the blank text box and press Dial to start the connection.

#### **Connect via Bluetooth**

Before starting to use your Pocket PC Phone as a **Bluetooth** modem, you must be sure that your PC is a **Bluetooth-enabled** device. Besides that, you still need to check the following:

- A GPRS SIM card is inserted in your Pocket PC Phone.
- Disable the ActiveSync BT port connection of your PC.
- Disable the Infrared function by tapping 2 > Settings > Connections tab > Beam > uncheck Receive all incoming beams.
- 1. Select 1 > Programs > Wireless Modem.
- 2. Select the **Bluetooth** connection type from the drop-down list and tap the **Start** button.
- 3. Open your Pocket PC Phone from the Bluetooth application installed on your PC.

The interface of the **Bluetooth** application installed on your PC will vary, depending on the **Bluetooth module** embedded or attached in your PC when you purchased it. Follow the installation instructions of the connected **Bluetooth** device's manual.

# **Chapter 7**

# **Using Microsoft Outlook**

- 7.1 Calendar7.2 Contacts
- 7.3 Tasks
- 7.4 Notes

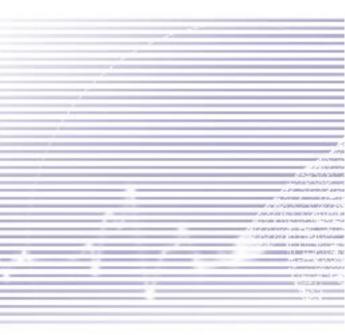

# 7.1 Calendar

Use Calendar to schedule appointments, including meetings and other events. You can check your appointments in one of several views (Day, Week, Month, and Agenda) and set Calendar to remind you of appointments with a sound or other method. Appointments for the day can be displayed on the Today screen.

If you use **Outlook** on your PC, you can synchronize appointments between your Pocket PC Phone and PC. See **Using** *ActiveSync* in *Chapter 4*.

- 1. Tap to go back to view today's appointment.
- 2. Tap to display or edit the appointment details.
- 3. Tap to create a new appointment.
- 4. Tap to change the appointments in various displayed views.

#### Create or change an appointment

- To create an appointment, tap New. To select a new date from a pop-up calendar, tap the display date. To enter or select a new time, tap the display time. Enter the appointment details, and when finished, tap OK to return to the calendar.
- If you are working in Day view, tap the time slot for the new appointment and then New to have the time automatically entered for you.
- To change an appointment, tap it in the calendar, and then tap Edit. Change any appointment detail by tapping it and entering the new information.

When entering a time, you can type military and abbreviated time forms, such as 2300 (becomes 11:00 PM), 913pm (becomes 9:13 PM), 911 (becomes 9:11 AM), and 9p (becomes 9:00 PM).

#### Send a meeting request

You can use Calendar to set up meetings with users of Outlook or Pocket Outlook. The meeting request will be created automatically and sent either when you synchronize Inbox or when you connect to your E-mail server.

1. Create an appointment and enter the meeting information.

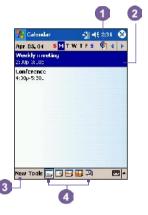

- 2. Tap Attendees (you will need to hide the input panel to see this box).
- Select the meeting attendees from the list of e-mail addresses you've entered in Contacts. Only those contacts with e-mail addresses will be displayed.
- 4. Select other desired options and then tap OK.
- Messaging automatically creates a meeting request and sends it to the attendees the next time you synchronize with your PC. Any textual notes entered in the Notes tab (excluding writing or recordings) will also be sent.

If you are sending the meeting request through a connection to an ISP or the network, rather than through synchronization with your PC, tap the Tools > Options > Appointments tab. In Send meeting requests via, tap the service you want to use to send the meeting request.

#### Use the summary screen

When you tap an appointment in **Calendar**, a summary screen is displayed. To change the appointment, tap **Edit**.

#### Set a reminder for an appointment

- 1. In the **Calendar**, tap the appointment, and then tap the upper portion of the summary screen when editing the appointment.
- 2. Tap Reminder and select Remind me.
- 3. To change how many minutes before the appointment you are to be reminded, tap the minutes displayed.

To automatically set a reminder for all new appointments, in the calendar, tap the Tools > Options > Appointments tab and select Set reminders for new items.

#### **Beam an appointment**

To beam an appointment, in the calendar list, tap and hold the appointment. On the pop-up menu, tap **Beam Appointment.** 

When using infrared (IR), align the IR ports between the devices so that they are unobstructed and within close range of each other.

| \\ Calendar                                           | 📬 📢 5:00 🚳   |
|-------------------------------------------------------|--------------|
| Options                                               |              |
| 1st day of week:                                      | Monday 👻     |
| Week view:                                            | 5-day week 👻 |
| Show week nu<br>Use large font<br>Set reminders<br>15 |              |
| 15 💌                                                  |              |
| Show icons:                                           | 🏠 🗘 🖪 🎧 🗶 🎤  |
| Send meeting<br>requests via:                         | ActiveSync 🔻 |
|                                                       |              |

Tap the service you want to use to send the meeting request.

# 7.2 Contacts

**Contacts** maintains a list of your friends and colleagues so that you can easily find the information you're looking for, whether you're at home or on the road. You can enter both personal and business information.

If you use **Outlook** on your PC, you can synchronize contacts between your device and PC. See *ActiveSync* in *Chapter 4*.

#### **View contacts**

- 1. Select the category of contacts you want displayed in the list.
- 2. Tap and enter part of a name to quickly find it in the list.
- 3. Tap letters, such as h (home), w (work), or m (mobile) to the right of the contact to see additional phone numbers and e-mail addresses.
- 4. Tap to display or edit the contact details.
- 5. Tap and hold to display a pop-up menu of available actions.

To change the way information appears in the list, tap Tools and then Options.

#### Create or change a contact:

- 1. Tap 🏂 > Programs > Contacts > New.
- Using the input panel, enter a name and other contact information. You will need to scroll down to see all available fields.
- To assign the contact to a category, scroll to and tap Categories and select a category from the list. In the contact list, you can display contacts by category.
- 4. To add notes, tap the Notes tab. You can enter text, draw, or create a recording.
- To change a contact, tap it in the contact list, and then tap Edit. To cancel edits, tap Edit > Undo. When finished, tap OK to return to the contact list.

If you enter a name with more than 2 words, the middle word will be recorded as a middle name. If your contact has a double first or last name, tap the **Name** arrow and enter the names in the proper box.

#### To find a contact:

There are several ways to find a contact:

- Tap by > Programs > Find, enter the contact name (first, last, or middle), phone number, or address, select Contacts for the type, and then tap Go.
- From Contacts, start typing a contact name until you see it displayed on the screen. To show all contacts again, tap the text box at the top of the screen and clear the text, or tap the arrow icon to the right of the text box.
- Tap one of the sets of letters displayed at the top of the contact list. This takes you to the contact names beginning with those letters.
- In the contact list, tap the category list (labeled All Contacts by default) and tap the category to which you've assigned a contact. To show all contacts again, select All Contacts. To view a contact not assigned to a category, select No Categories.
- To view the names of companies your contacts work for, in the contact list, tap View > By Company. The number of contacts that work for that company will be displayed to the right of the company name.
- Press and hold the top of the navigation pad until alphabetical letters appear on the screen in large type. Then use the navigation pad to scroll through the alphabet and select a letter.

#### Beam a contact

- 1. To beam a contact, in the contact list, tap and hold the contact. On the pop-up menu, tap Beam Contact.
- 2. To beam multiple contacts, tap and drag to select the contacts. Then, tap Tools > Beam Contacts.

When using infrared (IR), align the IR ports between the devices so that they are unobstructed and within close range.

#### **Change options**

In the contact list, tap Tools > Options.

- 1. To increase the available space for displaying contacts in the list, clear Show ABC tabs.
- The area code and country/region for new contacts are automatically entered based on the information in Country/Region settings.

#### Using the summary screen

When you tap a contact in the contact list, a summary screen is displayed. To change the contact information, tap Edit.

# 7.3 Tasks

Use Tasks to keep track of things you need to do.

A variety of task information can be displayed on the Today screen.

If you use **Outlook** on your PC, you can synchronize tasks between your device and PC. See *ActiveSync* in *Chapter 4*.

#### Create or change a task:

- To create a task with detailed information, such as start and due dates, tap New.
- 2. In the task list, you can display tasks by category.
- 3. To assign the task to a category, tap Categories and select a category from the list.

To create a new category, tap the Add/Delete tab, enter the category name, and then tap Add. The new category is automatically selected in the Select tab.

- To add notes, tap the Notes tab. You can enter text, draw, or create a recording. When finished, tap OK to return to the task list.
- 5. To change a task, tap it in the task list, and then tap Edit. To quickly create a task, enter text in the Tap here to add a new task box at the top of the screen. If you don't see this box, tap Tools > Entry Bar.

#### Set a reminder for a task

- 1. In the task list, tap the task, and then tap Edit.
- 2. Tap the **Due** field and set a due date if you have not already done so.
- Tap the Reminder field and select Remind me. You will be reminded at 8:00 in the morning on the due date.
- 4. To change the reminder date, tap the date displayed.

To be automatically reminded of new tasks with a due date, in the task list, tap Tools > Options and select Set reminders for new items.

To choose how you are reminded, for example by a sound, tap 2 > Settings > Personal tab > Sounds & Notifications.

#### Using the summary screen

When you tap a task in the task list, a summary screen is displayed. To change the task, tap Edit.

#### Beam a task

To beam a task, in the task list, tap and hold the task. On the pop-up menu, tap Beam Task.

# 7.4 Notes

Notes help you quickly capture ideas, notes, and thoughts. You can create a note using written and typed text, drawings, and recordings. You can also share your notes with others through E-mail, infrared, and synchronization with your PC. See *Synchronizing Information* in *Chapter 4*.

To create documents with advanced formatting or templates, such as bulleted lists and tabs, use word processing software developed for your device, such as **Pocket Word**.

#### To create a note

- 1. Tap 🏂 > Programs > Notes > New.
- Create your note by writing, drawing, typing, and recording, see *Entering Information* in *Chapter* 2 for more information about using the input panel, writing and drawing on the screen, and creating recordings.

You can insert the date in a note. First, deselect and make sure that no drawings are selected. Next, tap and hold anywhere on the note and then tap **Insert Date**.

#### Send a note by E-mail

- 1. If you haven't already set up Messaging to send and receive messages, please do so now. See the account settings in Chapter 8.
- In the note list, tap and hold the note or recording. To select multiple notes or recordings, tap and drag. Then, tap and hold the selected items.
- 3. On the pop-up menu, tap Send via E-mail. A new message is created with the item attached.

#### Beam a note

To beam a note, in the note list, tap and hold the note. On the pop-up menu, tap Beam File.

#### **Change options**

In the note list, tap Tools > Options.

- 1. From the Default template list, you can select a pre-designed template to use with all new notes.
- If you store most of your notes and recordings on a storage card, in Save to, tap Storage card to have new items automatically stored on your storage card.

-

# **Chapter 8**

# **Messaging Features**

- 8.1 E-mail Messages
- 8.2 MSN Messenger
- 8.3 MMS Messages

### 8.1 E-mail Messages

You can receive E-mail and text messages in Messaging. E-mail messages are sent by using an address you receive from your Internet service provider (ISP), an E-mail service provider, or your employer. Text messages are sent and received through your phone service provider by using a phone number as the message address.

You can also send and receive E-mail by synchronizing with your PC, or by connecting to a Post Office Protocol 3 (POP3) or Internet Message Access Protocol 4 (IMAP4) mail server. You need to set up an E-mail account for each method that you use except for an **Outlook** E-mail account, which is set up by default. The **Outlook** E-mail account on your Pocket PC Phone is used to store messages that you send and receive through synchronization with a PC. Account names appear when you open the folder list, which is located on the left, under the navigation bar, in the message list view.

How you download copies of messages depends on how you are receiving messages:

- If you receive E-mail messages through a remote E-mail server, follow the instruction as described on page 135, "Downloading messages from a server."
- If you receive E-mail messages through ActiveSync, begin synchronization. See ActiveSync Inbox in Chapter 4.
- Text messages are automatically received when your phone is turned on. Otherwise, messages are held by your service provider until the next time your phone is turned on.

With synchronization, messages are synchronized between the Pocket PC Phone Inbox folder for the Outlook E-mail account and the PC Inbox by using ActiveSync and Microsoft Exchange or Microsoft Outlook. For more information, see Chapter 4.

#### Setting up an E-mail account:

Open Messaging on your Pocket PC Phone by tapping > Messaging > tap Accounts > New Account. The E-mail Setup wizard will prompt you to fill in the necessary information to complete the setup.

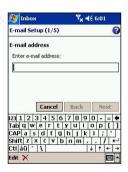

- 1. Fill in your E-mail address, then tap Next.
- The Auto configuration will attempt to connect your Pocket PC Phone to your E-mail server and automatically download the necessary connection settings. If Auto configuration is unsuccessful, contact your ISP or network administrator.
- Enter Your name, User name and Password, then tap Next. If you check the Save password box, your device will not ask for your password the next time you log in to an E-mail account. However, other people can access your account if you lose the device.
- Select the appropriate Account type that your E-mail provider supports (POP3 or IMAP4). Enter a Name for your E-mail account, then tap Next.
- 5. Enter your E-mail provider's server name information for Incoming mail and Outgoing mail, then tap Finish.

When finished, tap **Accounts**. Your new E-mail account will be displayed under this menu. You can start connecting to your E-mail server at this point.

You can set up several E-mail accounts, including your **Outlook** E-mail account, but you can set up only one text message account.

#### Changing options for an account:

- 1. Tap Accounts > Accounts.
- 2. Tap the name of the account, and follow the instructions on the screen.

#### **Deleting an account:**

- 1. Tap Accounts > Accounts....
- Tap and hold the name of the account > and then tap Delete.

You cannot delete the text message account.

#### Downloading messages from a server

In Messaging, tap Accounts > Connect to open a connection to the Internet or your corporate network, depending on the account. For more information, see *Connection* settings in *Chapter* 7.

1. Tap Accounts and ensure that the account you want to use is selected (marked by a bullet.)

| 🎊 Inbox             | Ÿ <mark>×</mark> ◀€ 6:03 |
|---------------------|--------------------------|
| E-mail Setup (5/5)  | 0                        |
| Server information  | 1                        |
| Incoming mail:      |                          |
| Outgoing mail:      |                          |
| Domain:             |                          |
|                     | Options                  |
| Cancel              | Back Finish              |
| 123 1 2 3 4 5       |                          |
| Tabqwert<br>CAPasdf | yuiop[]<br>ahiki:        |
| Shift z x c v       | b n m , . / ←            |
| Ctl áü ` \          | ↓ ↑ ← →                  |
| Edit 🗙              | - E                      |

- 2. Tap Connect. The messages on your device and E-mail server are synchronized. New messages are downloaded to your Pocket PC Phone Inbox folder, messages in your Pocket PC Phone Outbox folder are sent, and messages that have been deleted from the server are removed from your Pocket PC Phone Inbox. Tap a message in the message list to open it.
- 3. If you read a message and decide that you need the full copy, tap Edit > Mark for Download while in the message window. If you are in the message list, tap and hold the message, and then tap Mark for Download. This will also download message attachments if you selected those options when you set up the E-mail account. You can also choose to download full copies of messages by default.
- 4. When finished, tap Accounts > Disconnect.

#### **Receiving attachments**

An attachment sent with an E-mail message or downloaded from the server appears as an icon at the bottom of the message in its own window pane. Tapping the attachment icon opens the attachment if it has been fully downloaded. You can mark an attachment for downloading (IMAP4 account only) the next time you connect.

#### Through synchronization:

- 1. Start ActiveSync on your PC.
- 2. Click File > Mobile Device > and then select your mobile device.
- 3. Click Tools > and then click Options.
- 4. Select the message account > Settings, and then select Include File Attachments.

#### Through a remote IMAP4 E-mail server:

- 1. From Messaging, tap Accounts > Accounts > IMAP4.
- 2. Tap Next until you reach Server Information > and then tap Options.
- 3. Tap Next twice > Get full copy of messages and When getting full copy, get attachments.

Embedded images and objects cannot be received as attachments. An embedded message can be viewed as an attachment when using **IMAP4** to receive E-mail. However, this feature does not work if **TNEF** is enabled so that you can receive meeting requests.

#### Composing and sending a message:

Text Messages (SMS) cannot be used to send E-mail messages. You can tap the double arrows next to the Subj. field to show the complete header. From the Account list, select an E-mail account.

If you are sending a text message (SMS) and want to know if it was received, before sending the message, tap Tools > Options > and select Request message delivery notification.

You can also send a text message from the Phone Dialer Screen by tapping Tools > Send Text Message, a new message screen appears in Messaging.

- 1. In the message list, tap Accounts and select Outlook E-Mail, Text Messages (SMS), or the desired E-mail account.
- 2. Tap New.
- Enter the E-mail address or text message address of one or more recipients, separating them with a semicolon. To access addresses and phone numbers from Contacts, tap To. or tap the Address Book button.
- 4. Enter your message. To quickly add common messages, tap My Text and tap a desired message.
- 5. To check spelling, tap Tools > Spell Check.
- Tap Send. If you are working offline, the message is moved to the Outbox folder and will be sent the next time you connect.

#### **Managing Messages and Folders**

Each E-mail account and text message account has its own folder hierarchy with five default folders: **Inbox**, **Outbox**, **Deleted Items**, **Drafts**, and **Sent Items**. The messages you receive and send through the mail account are stored in these folders. You can also create additional folders within each hierarchy.

The behavior of the folders you create depends on whether you are using an Outlook E-Mail, Text Messages, POP3, or IMAP4 account.

If you use an **Outlook E-Mail** account, E-mail messages in the **Inbox** folder in **Outlook E-Mail** will automatically be synchronized with your device. You can elect to synchronize additional folders by designating them for **ActiveSync**. The folders you create and the messages you move will then be mirrored on the server.

If you use a Text Messages account, messages are stored in the Inbox folder.

If you use a **POP3** account and you move E-mail messages to a folder you created, the link is broken between the messages on the device and their copies on the mail server. The next time you connect, the mail server will see that the messages are missing from the device **Inbox** folder and delete them from the server. This prevents you from having duplicate copies of a message, but it also means that you will no longer have access to messages that you move to folders created from anywhere except the device.

If you use an **IMAP4** account, the folders you create and the E-mail messages you move are mirrored on the server. Therefore, messages are available to you anytime you connect to your mail server, whether it is from your device or PC. This synchronization of folders occurs whenever you connect to your mail server, create new folders, or rename/delete folders when connected.

For all accounts except Outlook E-Mail, you can access folder options by tapping Tools > Manage Folders.

### 8.2 MSN Messenger

MSN Messenger features include:

Seeing who is online.

Sending and receiving instant messages.

Having instant message conversations with groups of contacts.

Notifying contacts of your on-line status.

Blocking contacts from seeing your status or sending you messages.

To use MSN Messenger, you need a Microsoft Passport account, or a Microsoft Exchange E-mail account that your employer provides. Once you have one of these accounts, you will need to:

Set up an account on MSN Messenger.

Sign in to MSN Messenger.

#### Setting up an account

Before you can use MSN Messenger, you must set up the instant messaging account(s) to use. For MSN Messenger Service, you must have a Microsoft Passport or Hotmail account. For Exchange Instant Messaging, you must have an Exchange account.

- To use MSN Messenger Service, set up a connection to the Internet; to use Exchange Instant Messaging, set up a connection to your corporate network.
- 2. Tap 🌆 > Program > MSN Messenger
- In MSN Messenger, tap Tools > Options > Accounts tab.
- Select Enable MSN Messenger Service and/or Enable Exchange Instant Messaging.
- Enter your sign-in name and password for the selected account(s). Your sign-in name is usually in the form: username@domain.com.
- If you selected both accounts, tap Settings > and then select which account to sign in to first.
  - To set up a Microsoft Passport account, go to <u>http:</u> //www.passport.com.
  - To set up a Hotmail account, go to <u>http://</u> <u>www.hotmail.com</u>.

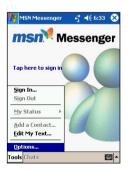

 To set up an Exchange account, see your network administrator.

#### Signing In and Signing Out

- 1. To sign in, tap anywhere on the screen. Follow the directions on the screen.
- 2. To sign out, tap Tools > Sign out.

To sign in as your device is connected to the Internet, tap Tools > Options > General tab > and select the Run this program upon connection box.

Signing in to an **Exchange** account may take several minutes depending upon your connection speed. Reducing the number of **Exchange** contacts will decrease your sign-in time.

### 8.3 MMS Messages

With MMS Composer, you can create and share your own MMS messages, complete with photos, videos, text, and audio.

#### To access MMS Composer:

- 1. Tap 🌆 > Programs > MMS Composer.
- The Today screen offers another way of accessing MMS Composer. You are automatically notified if you have any new messages. All you need to do is tap the MMS messages box and the program will launch.

#### Message Boxes

#### To view message folders:

When the program starts, it will take you to your message boxes. Use the pull-down to select the one you wish to view.

#### To view message options:

Within each message box, you can tap and hold on an individual message to see various options.

| 🎊 MSN Messenger                      | - 🐴 <b>-(</b> € 6:33 🔞 |
|--------------------------------------|------------------------|
| Enable MSN Messenge<br>Sign in name: | er Service             |
| Password:                            |                        |
| Enable Exchange Inst                 | ant Messaging          |
| Sign in name:                        |                        |
| Password:                            |                        |
|                                      | Settings               |
|                                      |                        |
|                                      |                        |
|                                      |                        |
|                                      | -                      |
| General Privacy Accoun               | ts                     |
|                                      | - 100                  |

| Options           | Explanations                                                                                                    |
|-------------------|----------------------------------------------------------------------------------------------------|
| New               | Creates a new message.                                                                                                    |
| Delete            | Removes the message.                                                                                                    |
| Reply             | Lets you respond to the message by send-<br>ing one of your own.                                                          |
| Reply All         | Responds to everyone included in the initial message.                                                                     |
| Forward           | Sends the message to someone else.                                                                                        |
| Mark as<br>Unread | Makes the message appear as if it is a newly received message.                                                            |
| Message Info      | Displays various message information,<br>such as the sender, the subject, the date<br>and time it was sent, and the size. |

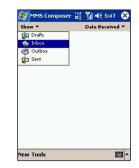

#### To view and alter program settings:

- 1. Tap // > Programs > MMS Composer.
- 2. Tap Tools > Options > Preferences tab. You have the following options:

| Options                                 | Explanations                                                                                                    |
|-----------------------------------------|----------------------------------------------------------------------------------------------------|
| Connect Via                             | Select your type of Internet connection from the pull-down list.                                                                                                    |
| Connect to<br>Server                    | Select your wireless server here.                                                                                                    |
| Retrieve<br>Messages<br>Immediately     | Typically, you receive a notification when-<br>ever a new message is available. Check-<br>ing this box bypass the notification and<br>download new messages automatically. |
| Size Limita-<br>tions                   | You can sent the maximum size limit for messages that you send.                                                                                                    |
| No. of<br>attempts be-<br>fore aborting | This value sets the number of times the program will attempt to send your message before stopping.                                                                         |
| Download on<br>home net-<br>work only   | Allows you the set the network connection on the home network.                                                                                                    |

#### **Creating a message**

Messages are created by combining various slides. Each slide can consist of a photo or video, audio, and text. A quick rundown of the Create screen is illustrated as below:

- 1. Use this pull-down to select a specific slide in your message. (Remember, messages can consist of multiple slides.)
- 2. This pull-down allows you to select the position of any added text.
- 3. Tap here to choose a photo or video.
- 4. Tap here to input a text message.
- 5. Tap here to include an audio clip.
- 6. The menu lets you do a number of things, such as preview and send your message.

#### To add a picture or video clip:

You can add either a still image or a video clip to each individual slide. After you've tapped the area to add a photo or video, you'll be allowed to select exactly what you want to include.

- 1. This pull-down lets you select a specific location that contains photos/videos.
- Choose either Photos or Videos from this pull-down. You can only add either a single photo or video clip to each individual slide.
- 3. Tap the specific photo or video clip that you want to add.
- Tap the specific photo or video clip that you want to add, then tap to select.
- To take a new picture or video clip press the Camera icon The picture or video clip will be automatically inserted.

Tap and hold on a file to see the **File Info** and **Delete** options. **File Info** displays the file name, resolution, date, and size of a photo. When viewing video file information, the duration of the video is also listed. **Delete** deletes the file.

#### To add text:

You can add text to any slide. You can either enter in new text with the keyboard, or use **Canned Text**. **Canned Text** are previously saved words or phrases.

1. Tap the **Insert text here** box, then enter the text you want to send.

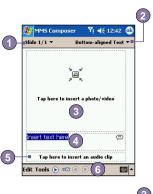

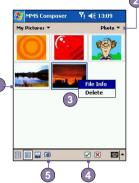

- To insert Canned Text, tap the small icon on the right upper corner of the Insert text here box, and then select a phrase from the list and tap v to select.
- To add new, edit or delete existing canned text, tap and hold on the canned text screen.

#### To add audio clips:

Single audio clips can be added to each slide. You can either include an existing sound file, or record a new one.

- 1. From the drop-down menu, select a location that contains audio files.
- 2. Tap the file you'd like to use.
- Preview the audio files by tapping on them. Use the toolbar below to Stop and Play the file.
- 4. To insert the clip tap 📝 Otherwise, tap 🔀.
- To record a new audio clip, tap the Record is icon, then tap o to start recording and to finish. The clip will be automatically inserted.

#### Menu commands

The following commands are available along the bottom of the screen:

1. Edit

| New Slide       | To add a new, blank slide to your message.                        |
|-----------------|-------------------------------------------------------------------|
| Delete Slide    | Removes the current slid from your message.                       |
| Organize Slides | Lets you arrange the slide order and display time for each slide. |
| Save in Drafts  | To save as a draft, tap Edit, Save in Drafts                      |
| Cancel          | Discards your entire message (you'll be prompted to save it).     |

#### 2. Tools

| Send Message    | Lets you send your message when you're ready (same as 💷 ) |
|-----------------|-----------------------------------------------------------|
| Preview Message | Previews your message (same as 💽 )                        |

Edit Tools

Previews your message (as mentioned directly above).

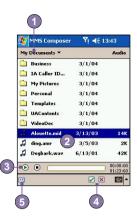

**4.** ■ - Tap here when you're ready to send your message.

 These buttons let you navigate through the various slides in your message.

#### Viewing a message

You have several options when viewing a message that you receive:

- Use the playback controls (Play/Pause, Stop) to view the message. You can pause it anytime during playback.
- Tap Objects to see a list of each file. If you want to save a particular file, tap it, then choose Save from the Tools menu.
- 3. You can also view the slides manually. Use the navigation buttons to scroll through the message.

#### Sending a message

Now that you've finished creating your message and you've tapped the **Send** button, all you need to do is enter a little bit of information:

- 1. Enter the recipient's phone number > Tap To Phone to see your phone book.
- Enter the recipient's E-mail address > Tap To E-mail to see your address book.
- 3. Enter a subject for your message.
- 4. When you're ready, tap Send. Otherwise, tap Cancel.

#### **Sending options**

Options within the Tools menu let you save your message in your Draft folder, and access the Send Options screen.

- Uncheck the Send the message now box to manually set the date and time that you would like the message sent.
- From the Expiration pull-down, select how long you want the message to be stored on the server. The server will stop attempting to deliver the message after the set time expires.
- Set the message priority from the **Priority** pull-down.
- Checking the "Send anonymously" box will hide your identity from the recipient.

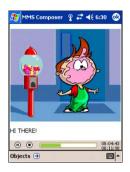

- Choose the resolution for the message from the pull-down; Original does not alter the resolution. You may want to choose a lower value to help decrease the file size of your message.
- Check the Delivery Report box to be notified when the recipient downloads your message.

# **Chapter 9**

# **Applications**

- 9.1 Pocket Word
- 9.2 Pocket Excel
- 9.3 Windows Media Player
- **9.4 Pictures**
- 9.5 ClearVue PPT
- 9.6 ClearVue PDF
- 9.7 KSE Truefax 2.0
- 9.8 MIDlet Manager
- 9.9 ZIP

# 9.1 Pocket Word

You can create and edit documents and templates in Microsoft Pocket Word just as you would do in Microsoft Word on your PC. Pocket Word documents can be saved as .psw, .doc, .rtf, or .txt files.

You can enter information in a document by typing, writing, drawing, or recording. After you close a document and name it, the document is automatically placed in the Pocket Word document list.

#### Synchronizing Pocket Word documents

**Pocket Word** documents can be synchronized with **Word** documents on your PC. To synchronize files, select the **Files** type for synchronization in ActiveSync Options settings on your PC. When you select **Files**, a <u>My Documents</u> folder is created on your PC's desktop. Place all the files you want to synchronize with the device in this folder. Please note that password-protected files cannot be synchronized.

All **Pocket Word files** that are stored in \My **Documents** and its subfolders are synchronized with the PC. ActiveSync will convert the documents during synchronization.

When you delete a file on your PC or your device, the file will be deleted in the other location the next time you synchronize.

For more information on synchronization, or file conversion, see ActiveSync Help on the PC.

#### **Document conversion**

The Word documents (.doc) and templates (.dot), created in Word 6.0 or later on the PC, are converted to Pocket Word documents (.psw) and templates (.psw). The conversion takes place during the following:

- During file synchronization.
- When you copy a Word file from the PC to your Pocket PC Phone.
- When you open an E-mail message with an attached Word file on your device.

**Pocket Word** documents are converted to **Word** documents when they are synchronized or copied back to the PC. During the conversion from **Word** to **Pocket Word**, most simple text and paragraph formatting will be retained and displayed, but some formatting attributes could be changed or lost.

# 9.2. Pocket Excel

You can create and edit workbooks and templates in Microsoft Pocket Excel just as you would do in Microsoft Excel on your PC. Pocket Excel workbooks are usually saved as .pxl files, but you can also save them in the .xls format. When you close a workbook, it is automatically named and placed in the Pocket Excel workbook list. You can attach a password to a workbook to ensure privacy.

#### Synchronizing Pocket Excel workbooks

Pocket Excel workbooks can be synchronized with Excel workbooks on your PC. To synchronize files, select the Files type for synchronization in ActiveSync Options settings on your PC. When you select Files, a <u>My Documents</u> folder is created on your PC's desktop. Place all the files you want to synchronize with the device in this folder. Password-protected files cannot be synchronized.

All **Pocket Excel** files that are stored in **My Documents** and its subfolders are synchronized with the PC. **ActiveSync** converts documents during synchronization.

When you delete a file on your PC or your device, the file will be deleted in the other location the next time you synchronize.

For more information on synchronization or file conversion, see ActiveSync Help on the PC.

#### Workbook conversion

The Excel files (.xls) and templates (.xlt), created in Excel version 5.0/95 or later on the PC, are converted to Pocket Excel workbook (.pxl) or template (.pxt) files. The conversion takes place during the following:

- During file synchronization.
- When you copy an Excel file to your device from the PC.
- When you open an E-mail message with an Excel file as an attachment.

**Pocket Excel** workbooks are converted to **Excel** workbooks when they are synchronized or copied back to the PC.

During the conversion from **Excel** to **Pocket Excel**, most simple text and paragraph formatting will be retained and displayed, but some formatting attributes could be changed or lost.

| ß          | Pocke     | t Exce    | 1   | ۳ <sub>×</sub> | € 1     | 1:28     | ok  |
|------------|-----------|-----------|-----|----------------|---------|----------|-----|
| AЗ         |           |           | =9  | SUM(A          | (1:A2)  | 1.       |     |
|            | 1         |           | E   |                | C       | 2        |     |
| 1          | \$ 4      | 1.00      |     |                |         |          | T   |
| 2          | \$ 2      | 2.00      |     |                |         |          |     |
| 3          | \$ 6      | 5.00      |     |                |         |          |     |
| 4          |           |           |     |                |         |          |     |
| 5          | 1         |           |     |                |         |          | T.  |
| 6          |           |           |     |                |         |          |     |
| Read       | ш<br>+. Г | Sheet     | 1 - | Curo           | = \$66. | 00       |     |
| Fr         |           | È I       | Σ   | \$             |         |          | Đ   |
| 123<br>Tah |           | 34.<br>er | 5 6 | 78             | 9 O     | - =<br>n | 4   |
| CAF        | as        | d   1     | g   | h j            | K I     |          | Ť   |
| Shif       | tz        | ( C       | ۷b  | nm             | 11      | 11       | +   |
| Cti        | áü `      | 1         |     |                | 4       | 1 +      | 1   |
|            | Edit 1    |           |     |                |         | 2 S      | ml. |

# 9.3 Windows Media Player

Use **Microsoft Windows Media Player** to play audio and video files that are stored on your Pocket PC Phone, a network, or the Internet.

You can play files in either Windows Media or MP3 format (this includes files with the extensions .asf, .wma, .wmv, and .mp3.) To find contents in the Windows Media Format for your Pocket PC phone, please go to <u>http://www.windowsmedia.com</u>.

To turn on Windows Media Player on your Pocket PC Phone, tap 🚑 > Programs > Windows Media.

#### About the playlist

A playlist is a list of digital media files that play in a specified order. By using playlists, you can group audio and video files together for convenient playback. For example, you can create a playlist of your favorite songs by a particular artist or a playlist of work-related video clips.

For more information about creating and editing a playlist on your Pocket PC Phone, select Help from the Start menu.

#### Play a file on a network:

To play streaming media, your device must be connected to a network. See the remote connection settings in *Chapter 6* for more information.

- 1. Tap Tools > Open URL.
- 2. Enter a URL in the Location to Open: field.

# 9.4 Pictures

**Pictures** collects, organizes and sorts .jpg picture files on your device. With **Pictures**, you can download images to your PC, use ActiveSync to copy the files to your Pocket PC Phone, and view the images as a slide show.

Pictures can also be stored and transferred to your device from a MMC, SD, or any storage form factor supported by your digital camera. Insert a card into the memory card slot and then copy or drag the pictures from your PC to the My Documents directory on the memory card. (If the memory card does not have a My Documents directory you must create one first.)

#### **Transferring pictures**

Pictures stored on your PC can be synchronized with **Pictures** on your device. Picture synchronization is not automatically selected in ActiveSync; you need to tap the sync option **Files** in ActiveSync on your desktop PC to activate this function.

#### Finding and listing pictures:

- 1. Tap 🦉 > Programs > Pictures.
- Tap My Pictures and select a folder from the drop-down menu.

#### **Viewing pictures:**

- 1. In Pictures, tap T to view pictures as a slide show.
- Tap \_\_\_\_\_ to view pictures stored in your My Pictures folder.
- 3. Tap I to view pictures stored on a storage card.
- During the Slide Show, tap anywhere on the screen to display the Slide show toolbar, which you can use to pause the Slide Show and rotate the view.
- Press the Left/Right controls to move forward or backward through the slides.

#### Sorting pictures:

- 1. Tap 🦉 > Programs > Pictures.
- Tap to select a sorting option such as Name, Date, Size, and Type from the drop-down menu.

#### **Deleting an image**

Hold the stylus firmly on the file name of the picture you want to delete. Select **Delete** from the pop-up menu.

#### **Edit pictures**

You can rotate, crop, zoom and adjust the brightness and color contrast of your .jpg pictures. Tap the desired picture, then:

- Tap <sup>1</sup>/<sub>1</sub> to rotate a picture 90 degrees counter-clockwise.
- Tap ≠ to crop a picture by dragging and selecting the crop area. Tap outside of the box to stop cropping.
- Tap *i* to display the Zoom panel, from which you can zoom in or out of a picture, or return a picture to full-screen size.

Tap to select a folder from the drop-down menu

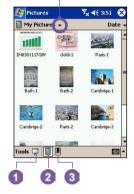

- Tap Edit > Brightness and Contrast to adjust the brightness and contrast of a picture.
- Tap Edit > Undo to undo an edit, or Redo to redo an edit.

#### Set pictures as background

You can use one of your own .jpg pictures as the background on the Today screen, and specify how you want it displayed on the screen, such as adjusting the transparency level.

- 1. In Pictures, tap the picture you want to set as the background.
- 2. Tap Tools > Set as Today Wallpaper.

The default setting for the transparency level of the background picture is 65%. This can be adjusted in the Set as Today Wallpaper screen.

#### **Customizing pictures**

You can launch **Pictures** automatically when a digital camera storage card is inserted. You can also set the length of the time delay between slides for a slide show.

#### To select launch automatically:

- 1. Tap 🦉 > Programs > Pictures.
- 2. Tap Tools > Options > the General tab.
- Check the box next to Detect digital camera storage cards.

#### To select the time delay between slides:

- 1. Tap 🏂 > Programs > Pictures.
- 2. Tap Tools > Options > the Slide Show tab.
- 3. Select a number of seconds, then tap OK.

## 9.5 ClearVue PPT

ClearVue PPT (Presentation) displays presentations created in Microsoft PowerPoint 97, PowerPoint 2000 and PowerPoint 2002.

**ClearVue Presentation** allows you to view your presentation as it was created. The program also allows you to create a **Custom Slide List**. In this list, you can select which slides to include in the presentation and you can change the order of the slides presented.

ClearVue Presentation displays the first slide in the presentation in either the Normal View or the Slide Sorter View. From the current view, you can Change the View, Set Up a Show, View Notes attached to your presentation, Zoom in on a slide, or View your show.

#### **Conversion settings**

Before viewing PowerPoint presentations, you must change your default file conversion settings so that files transferred from your PC to your handheld are not changed.

- 1. Launch ActiveSync on your desktop and go to Tools > Options.
- 2. On the Options page, choose the Rules tab > Conversion Settings.
- Choose the Desktop to Device tab, highlight Microsoft PowerPoint Presentation from the list and click Edit.
- Choose No conversion (\*.ppt) from the drop down and click OK three times until you are back on the main ActiveSync screen.

Any PowerPoint files you transfer to your handheld will now be preserved in their original format for viewing.

#### View a presentation

To open a PPT presentation file:

- 1. Launch ClearVue Presentation by tapping 2 > Programs > ClearVue PPT.
- Tap File > and select Open to view a list of .ppt files on your Pocket PC Phone > Tap the file you want to view.
- 3. Tap Slide Show to view the slides from the View menu or by using the Icon on the toolbar.

The Slide Viewer opens with the presentation in the Normal View or the Slide Sorter View. You can change the view by selecting an alternate View from the View menu or by using one of the ToolBar icons. If the presentation was received as an E-mail attachment, you can also just tap on it to open.

#### **Normal Viewer**

The Normal View has the Slide List and the Image Window. You can also view Notes in the Normal View. On your Pocket PC Phone, Notes that are attached to your presentation can be viewed by selecting Notes from the View menu.

The Slide List window allows you to do the following:

- Choose the image shown in the Image window by selecting the slide in the list.
- Select which slides will show in your presentation by checking or unchecking the slide checkbox in the slide list.
- Move a slide up or down by using the Move slide up or Move slide down ToolBar icon.

The Image Window allows you to do the following:

- Scroll through the slides using the scroll bars.
- Zoom in on a slide for a closer view by double clicking the Image Window.

- Click on the Watermark in the lower left corner of the image to bring up a context menu. From this menu you can:
  - Go to any slide you want to view.
  - Zoom in or out for viewing.
  - Select Rotation to rotate the slide to Portrait or Landscape.
  - Select Close to go back to the Image Window.

#### **The Slide Sorter**

The **Slide Sorter** shows slide thumbnails of the currently selected presentation. From this window, you can do the following:

- Sort the slides by using:
  - The Move slide up or Move slide down.
  - The stylus to drag and drop the slide to the desired location.
- Select which slides to include in your presentation by selecting an image then, selecting or deselecting Select Slide from the Setup menu.
- Zoom in on a slide for a closer view by double clicking on the slide.

#### Set up a slide show

The Set Up Show dialog can be opened from the Setup menu. From the Set Up Show dialog, you can do the following:

- 1.The Slide List allows you to Select which slides will show in your presentation. You can do this by checking or unchecking the slide checkbox.
- 2. You can also set the Advance Slide for Manual, Use timings, or Automatic.
- The Manually button will ignore all PowerPoint timings, allowing you to control the time between animations and transitions.
- The Use timings, if present button will display the show just as it does in PowerPoint.
- The Automatically advance after button will allow the show to run on its own. When the Automatic button is selected, you can set the Timing between slide transitions, and Loop the show if desired.

#### **Navigating a presentation**

While a slide show is running, you can move to another slide by doing one of the following:

Click on the presentation screen to advance one slide forward, but this is disabled when using a Pen or Pointer.

- While a slide show is running, click on the arrow watermark in the lower left corner of the screen to bring up a Context menu. From this menu, you can view the Next slide action, the Previous slide action, or select a slide from the Go to... drop down list. You can also use a Pen to mark on a slide or a Pointer for clarity. If you want to stop the presentation show, select End Show.
- Tap on the Right and Down buttons move to the next slide, and the Left and Up buttons move to the previous slide.

# 9.6 ClearVue PDF

**ClearVue PDF** displays Portable Document Format files. These files usually have a .pdf extension.

#### To open a PDF file:

- 1. Launch ClearVue PDF by tapping 2 > Programs > ClearVue PDF.
- Tap File > Open to view a list of .pdf files on your Pocket PC Phone > Tap the file you want to view.

#### Moving around in a document

When a document is larger than one screen, scroll bars enable you to move around. You can navigate around a .PDF file in the following ways:

- Tap the up/down and right/left arrows to move one line to the desired direction. You can also use the navigation pad to move around the screen.
- Click and hold the space between the arrow and the scroll bar to move one screen to the desired position.
- Use the left, right, up and down arrow keys on the soft keyboard to move to the desired position.
- You can also tap and hold and then drag the screen to move around the document to the desired position.

#### The Zoom feature

The **Zoom** feature allows you to **enlarge** or **reduce** the document content on display. Zoom is available from the **View** menu.

To get a different view of a document, select from the preset **Zoom** settings, or choose a **Custom Zoom**.

| Open           Folder:         All Folders         ▼         Cance           Type:         Portable Document File (*,pdt)           Name         ▲         Folder         Date           TpockePC-Manual         \$/22 |     |
|----------------------------------------------------------------------------------------------------|-----|
| Type: Portable Document File (*.pdf<br>Name A Folder Date                                                                                                    |     |
| Name 🔺 Folder Date                                                                                                    | i.  |
|                                                                                                    | -   |
| 🛅 PockePC-Manual 8/22                                                                                                    |     |
|                                                                                                    | 7:5 |
|                                                                                                    |     |
|                                                                                                    |     |
|                                                                                                    |     |
|                                                                                                    |     |
|                                                                                                    |     |
| 1                                                                                                    |     |
| <b>4</b>                                                                                                    |     |

# 9.7 KSE Truefax 2.0

**Truefax** is a software that allows you to send and receive faxes on your Pocket PC Phone.

Before you send or receive a fax, make sure that the device is connected to a **GPRS** network. The GPRS network status is confirmed by an antenna symbol **G** on the status bar. Please note that the performance of fax communication is determined by the relative strength of the GPRS network signal.

#### Sending a fax

- 1. Tap 🏂 > Programs > KSE Truefax 2.0 > New.
- 2. In the Recipient dialog screen, enter the recipient's name and fax number. Alternatively, you can also choose a contact from Contacts by tapping in a next to the To: field. As a shortcut, Truefax enables the user to access the Contacts to compose the recipient's data. While working on Contacts, you can select up to 10 names to send the fax to. Check the Multiple recipients box to list the selected contacts with the multiple recipient mode.
- To attach a cover page on your fax document, choose the available type of cover pages from the drop-down list and tap Next. A Note dialog box will appear if you choose a coverage template.
- 4. Enter a subject of the fax in the Subject field. Entering a subject in the Subject field may help you to manage your faxes later on. In the lower edit field, you can enter more text that will also appear on the cover page. Tap Next to continue, or tap Back to modify settings in a previous dialog. A warning message will appear if you didn't enter the Owner Information on your device. This information will show in the cover page if you entered your contact information on the Today screen.
- 5. To attach a document, tap the Add button, which will display all available documents stored on your device. Find the file you want to attach, tap OK. Repeat this procedure until you have completed your selection. Or, you can create a new fax note by tapping New. You can modify the order in which the documents are to be attached. Tap the Up or Down arrow next to the attachment list to move the document you have selected. To remove an item from the list, select the document and tap Delete.
- After you have completed the selection of your attachment(s) and tapped Next, a summarized Preview screen will list

|            | -                   | ∰ ◀€ 12:16 🤅 |
|------------|---------------------|--------------|
| Recipien   | t                   |              |
| To:        |                     | () 🛙         |
| Fax#       |                     |              |
|            |                     |              |
| <u> 20</u> | Coverpage<br>Cancel | Back Next    |
| <u>.</u>   |                     | Back Next    |

all the settings of this fax document. A small window will show you a preview of the fax. Tap this window to open a larger preview screen, which also enables you to write a note on the documents.

7. Tap Send to connect to your internal modem to send all composed faxes. A duplicate copy will be stored in the Outbox folder. As soon as the fax sending dialog is opened, the device will automatically switch to Flight mode. Once the fax is successfully sent, the Flight mode is automatically switched off and the device will return to normal connectivity status.

## **Receiving a fax**

To receive faxes with **Truefax** via your Pocket PC Phone, you need a special fax number assigned by your mobile phone operator. Currently, it's not possible to receive faxes through your Pocket PC Phone with a standard mobile phone number.

Contact your mobile operator for the availability of this service.

- 1. Tap 🏂 > Programs > KSE Truefax 2.0.
- Tap in the menu bar to open the receipt dialog and to activate the modem. Truefax will then wait for incoming faxes.
- After the fax has been received, Truefax will switch to Waiting for incoming call. To close the receipt dialog, tap the Cancel button and wait until the button changes to Close, which could take some time.
- 4. You will find the document in the fax **Inbox** folder when a fax has been received.

## Finishing

After a fax has been sent or received, the phone module has to be re-activated.

- Tap the antenna symbol S on the task bar to open the connectivity screen of your phone.
- 2. Tap Turn off flight mode in the appearing window.
- After a while the "x" at the antenna symbol will be replaced by a "!" and the antenna symbol with the signal bars will reappear.

In certain situations it is necessary to reenter the PIN code in order to reconnect to a GPRS network.

| JA II        | ternal Modem: |        |
|--------------|---------------|--------|
| To:          | Madeline      |        |
| Fax-no.:     | 0289124135    |        |
| Document:    | 1/1           |        |
| Station Id.: |               |        |
| Speed:       | 9600          |        |
| Resolution:  | Fine          |        |
| Page:        | 1/2           |        |
| Status:      |               |        |
| Transmitting | page 1 of 2.  |        |
| Log          |               | Cancel |

## **Using the Fax Viewer**

The fax viewer allows you to look at a fax and draw text or sketches on an existing document or on a newly created document.

- You can zoom a document by tapping a on the tool bar and choosing the zoom factor from the opening list.
- With you can:
  - a. Choose the pen width.
  - b. Choose between a white or black pen.
  - c. Select Clear Page to clear all previous modifications on the fax document.
- Tap the Undo or Redo button to reverse what you have done with the pen or to reverse a rejected action.
- Tap 🔁 🖬 to view your fax documents page by page.

With 📴 , you can:

- Invert Show the actual page inverted. All black points will be white and all white points will be black.
- b. Rotate by 180 deg. Rotate the page so that a fax received upside down can be viewed without rotating the device.
- c. Show Margins User defined margins can be a thin border, drawn in the fax viewer dialog.
- Page Info Display information about the chosen page.

#### **Customized templates**

**Truefax** allows you to customize your documents to tailor a personal or corporate identity for your faxes. The identification dialog consists of three edit fields to display additional information about the sender.

Tap 2 > Programs > KSE Truefax 2.0 > Tools > Identify....

Banner Name and Banner Number are both shown in the banner on the top of each page of the fax, if you have activated the Send Banner checkbox.

The fax device of the receiver will show the Station ID as the sender number.

| Connectivity                                       |                      |
|----------------------------------------------------|----------------------|
| Flight mode<br>(Wireless off)                      | Turn off flight mode |
| To connect to either th<br>set up a new connection |                      |
| Settings                                           | Hide                 |

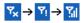

### **Properties**

Tap 🦉 > Programs > KSE Truefax 2.0 > Tools > Properties....

- 1. In Logo graphic, you can tap the File button to choose a bitmap that will be used as a logo representing the sender on the cover page.
- Units option enable you to choose the unit you are most familiar with. You can specify inch or cm (centimeter).
- The last and bottom part of the properties dialog is for the Fax Viewer customization. In the properties dialog you can customize the Fax Viewer by selecting:

-Text size: Enlarge the text font when viewing the document.

-Caption word break: make the text break if it does not fit into a single line

- -Keep graphics of sent faxes feature: faxes that were already will not be saved. Assigning every fax a subject should better help you to identify your sent faxes without storing the fax documents.
- 4. Tap OK to save the new settings.

## Layout

You can customize the appearance of your fax by modifying the settings in the Layout dialog.

Tap 🏂 > Programs > KSE Truefax 2.0 > Tool > Layout

- In the Font tab, define the font that will be used for the fax. The only text that won't be shown with this font is the text you have written with the quick note feature of the fax viewer, because this text will be handled as a graphic.
- The Margins tab shows the actual height and width of the margins used for the fax. Modify these values by choosing one of the given values from the list. The standard measurement unit can be set in the Properties options.

## **Fax options**

# Tap 🌆 > Programs > KSE Truefax 2.0 > Tool > Fax

- The Fax options dialog lets you choose the Resolution of your fax. Select the Fine resolution to generate high-quality faxes, or choose the Normal resolution for optimal transmission rates.
- Activate the Play sounds after send checkbox to hear a sound prompt after a completed send or receive action.

# 9.8 MIDlet Manager

Your Pocket PC phone supports Java 2 Edition, J2ME. The MIDlet Manager allows you to download Java applications such as games and tools specifically designed for mobile devices. You will find that some Java applications and games may have already been installed on your device. The Java MIDlet Manager gives you the flexibility of installing and managing additional J2ME applications from the Internet.

## **Installing MIDlets directly from the Internet**

You can install MIDlets/MIDlet suites directly from the Internet using Internet Explorer in conjunction with the MIDlet Manager.

- 1. Connect to the Internet and locate a MIDlets/MIDlet suite you wish to download (this is normally a .jad and a .jar file).
- 2. Select the MIDlets/MIDlet suite and download it.
- 3. You will be asked to confirm before the download begins.
- 4. A progress screen is displayed while the files are being downloaded. You may cancel the download at any time.

Once your download is completed, the **MIDIet Manager** will automatically start and prompt you to install your new MIDIets/MIDIet suite. You must confirm that you want to proceed and the installation of your MIDIets/MIDIet suite is completed. Alternatively, you can cancel the installation at any time.

# **Installing MIDlets from a PC**

You can install MIDIets/MIDIet suite onto your Pocket PC Phone from your PC using the USB sync cable, the optional cradle, infrared or Bluetooth. MIDIets transferred to your Pocket PC Phone using infrared, Bluetooth, or as E-mail attachments are automatically saved in the My **Documents** directory.

To install MIDlets via a physical connection (such as USB sync cable or cradle) use Windows Explorer to copy your MIDlet file(s) from your PC to any of the following temporary directories listed below, from where they can be installed by the MIDlet Manager.

1. Pocket PC memory Mobile Device\My Pocket PC\My Documents\My MIDlets

2. Storage card Mobile Device\My Pocket PC\Storage Card\

If the folder My MIDIets not exist in My Documents, you need to create one with exactly the same folder name.

The folder Storage Card will automatically appear once you insert the SD card to your Pocket PC Phone.

Once the file(s) have been copied to your Pocket PC Phone or to your storage card, you must install the MIDlet/MIDlets suite:

- 1. Tap 🦉 > Programs > MIDlet Manager > Menu > Install.
- 2. The Install screen will open, containing a list of all available MIDlets/MIDlet suites.
- 3. Select one and choose Install from the pop-up menu. You will be prompted to confirm your choice.

Optionally, you can remove the MIDlet files from the temporary folder you used by tapping **Delete** from the pop-up menu.

## **Running MIDlets**

The **MIDIet Manager** enables you to run MIDIets/MIDIet on your Pocket PC Phone. You can leave MIDIets running in the background while you perform other tasks on your Pocket PC Phone. You can have multiple MIDIets running at the same time, depending on the total amount of memory available on your Pocket PC Phone.

- 1. Tap 🦉 > Programs > MIDlet Manager.
- 2. Select a suite and tap to run the MIDlet. The MIDlets/MIDlet suite you selected will open within the MIDlet Manager window.

You can tap **Show** > **Running** to display the MIDlets/MIDlet suite currently running on your Pocket PC Phone. You can also return to a running MIDlet by selecting it from this screen.

You can also tap the Show > Recent option to display up to the 9 most recently used MIDlets.

# **Stopping MIDlets**

Some MIDlets have an exit or stop command within their menu structure, which are determined by the specific software developer.

#### Stopping a MIDlets/MIDlet suite:

To stop an individual MIDlet, navigate to the Running MIDlets screen:

- 1. Tap 🏂 > Programs > MIDlet Manager.
- 2. Tap Show > Running.
- 3. Tap and hold the MIDlet you want to stop and then select Stop from the pop up menu.

#### Stopping all MIDlets

To stop all the MIDlets running on your Pocket PC Phone, navigate to the Running MIDlets screen:

1. Tap 🏂 > Programs > MIDlet Manager.

- 2. Tap Show > Running.
- 3. Tap Menu > Stop All.

Once your MIDlets have been stopped, you will be returned to the MIDlet Manager window.

#### Managing your MIDlets/MIDlet suites

You can organize your MIDlets into groups and define custom groups. You can manage the default settings for MIDlets, including security settings.

## **Customizing your display settings:**

- Tap Sort By menu on the up-right corner of the MIDlet Manager screen to personalize your display options.
- You can choose your MIDlets/MIDlet suite to be sorted by Name (A to Z) or by Size (small to large).

## Changing the display name of your MIDlets

You can change the displayed name of any MIDlet on your Pocket PC Phone. However, you cannot change the names of MIDlet suites.

- 1. Tap and hold the MIDlet you wish to change the name of and the then select **Rename** from the pop-up menu.
- 2. Enter the new name for your MIDlet in the dialogue box and

press OK to confirm, or Cancel to abort.

# **Un-installing MIDlets/MIDlet suites**

You can remove MIDlets/MIDlet suites from your Pocket PC Phone's memory. To do this, ensure that the MIDlets/MIDlet suite is not running.

- Select the MIDlets/MIDlet suite in the MIDlet Manager window and choose Un-install.
- You will be asked to confirm your decision by selecting the OK option. The MIDlet is then erased from your Pocket PC's memory.

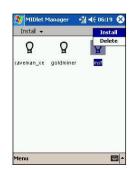

You cannot un-install a single MIDlet from a MIDlet suite. You must un-install the complete MIDlet suite.

#### To assign a group to a MIDlets/MIDlet suite

- 1. Tap and hold on a MIDlet you wish and choose Group from the pop up menu in the MIDlet Manager window.
- The MIDlet Manager window contains a drop down box with a list of group names. Choose one of these and tap OK.

You can adapt existing groups to meet your needs. Once a MIDlet has been assigned to a group, that group's name will appear on the **Show** menu, and you can choose any group and view the MIDlets in it.

# System Info

You can see the information about the currently used space of the MIDlets/MIDlet suite you have selected by tapping **Menu** > **System Info.** If the manufacturer has limited the total storage space for MIDlets, the limit and the amount currently available is also shown.

# **Network Type**

Tapping Menu > Choose Network Type enables you to choose your connection from the available list.

## **MIDlet Security**

You can adjust security settings for each MIDlets/MIDlet suite by selecting a MIDlet and choosing **Security**. Note that some features may not be available for all MIDlets/MIDlet suites.

| Security Option    | Description                                                                                                    |  |
|--------------------|----------------------------------------------------------------------------------------------------|--|
| Net Access         | Determines whether a MIDlets/MIDlet suite can access the Internet.                                                                                              |  |
| Local Connectivity | Enables a MIDlets/MIDlet suite to access services such as RDA and Bluetooth. Refer to your Pocket PC Phone's manual for the features available on your handset. |  |
| App Auto Run       | Enables a MIDlets/MIDlet suite to run at specified times, or any time                                                                                           |  |
| Messaging          | Determines whether a MIDlets/MIDlet suite can send and/or receive SMS messages.                                                                                 |  |

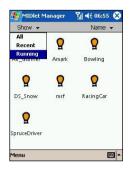

| Multimedia | Enables a MIDlets/MIDlet suite to record sounds and images. Refer to your |
|------------|---------------------------------------------------------------------------|
| Recording  | Pocket PC phone's manual for the features available on your handset.      |

# **Error Messages**

When the **MIDIet Manager** encounters problems with a MIDIets/MIDIet suite, it displays an error message. Below is a list of error messages you may encounter, and their meaning:

| Message                                                            | Meaning                                                                               |
|--------------------------------------------------------------------|---------------------------------------------------------------------------------------|
| Either RAM shortage, or<br>insufficient space on the<br>filesystem | Insufficient memory available on your Pocket PC Phone                                 |
| Network out                                                        | No network connection available                                                       |
| The jar size does not match that specified in the jad              | The installation information provided by the MIDlet manufacturer is inaccurate        |
| The jar manifest does not match the jad                            | The installation information provided by the MIDlet manufacturer is inaccurate        |
| Invalid Java application descriptor (jad)                          | There is a problem with the installation file provided by the MIDlet manufacturer     |
| Invalid Java archive (jar)                                         | There is a problem with the installation file provided by the MIDlet manufacturer     |
| This Java application is not compatible with this device           | One of more features required by this MIDlet is not available on your Pocket PC Phone |
| Unable to verify digital signature                                 | There is a problem with the security information provided with this MIDlet suite      |
| The suite requested permissions it may not have                    | There is a problem with the security information provided with this MIDlet suite      |
| Push registration failure                                          | There is a problem registering this MIDlet on your Pocket PC Phone                    |

# 9.9 ZIP

ZIP allows you to save memory and increase the storage capacity of your Pocket PC Phone by compressing files in the conventional "zip" format. You can view and extract archive files received via web download, E-mail attachment, other mobile devices, or PCs. Or, create new zip files on your Pocket PC Phone

Pocket PC Phone.

# **Starting ZIP**

Each time **ZIP** is started, it will search for all files on the Pocket PC Phone that have the .zip extension, and displays these files in the Archive List screen. To start **ZIP**:

1. Tap 🦉 > Programs > ZIP

- 2. A list of .zip files will display on the Archive List screen.
- 3. Tap on a file to open it.

Once a .zip folder has been opened you tap on the Action menu to add, extract the files, or send them via E-mail or Infrared to another receipient.

# **Customizing View**

You can manipulate how the files or parent archive files are displayed by taping on View, and selecting either Large Icons, Small Icons, List, or Details. The tabs in the Tools Menu > Options screen also allow you to set various ZIP behaviors to your own preferences. Each tab also contains a Reset button which resets all settings in the current tab to the original default settings.

#### **Archive List screen**

When a search for archive .zip files has completed, they will be listed in the Archive List screen in the order that they were found. In this screen, there are two menus available, the File Menu and the View Menu. The Toolbar is not displayed in the Archive List screen because the following icons are incorporated into the Command Bar at the bottom of the screen: Open Archive, New Archive, Delete Archive, Archive Properties, and Options. To open the pop-up menu in the Archive List screen, tap-and-hold on any filename in the list. The selected file will be the target of any operations performed from the menu. (Multiple selection of .zip files is not allowed.) After an archive file has been opened, ZIP will list the files in the Individual File screen.

| <b>75</b> 21P      |                  | 5 😵  |
|--------------------|------------------|------|
| Find in: My Device |                  | Find |
| Filename           | Date             | Fi   |
| target.mg.zip      | 4/6/04<br>4/6/04 |      |

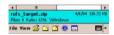

The New Archive...lets you create a new empty file with a filename extension of .zip. You can then select **Open Archive** on the File Menu to open it in the Individual File screen, then use the **Add** command on the Action Menu or Toolbar (in the Individual File screen) to compress and add individual files to it. **ZIP** automatically compresses the files before adding them. The default compression level is a compromise between speed and ratio of compression. This can be changed in the **Tools Menu > Options > Action** tab. If you wish to select multiple files, you can use **Action Menu > Multi-Select Mode**.

Select Archive Properties... to view information about the current archive file.

If the Individual File screen is currently displayed and you want to switch back to the Archive File screen, select **Find Archive** on the File Menu or on the Toolbar.]

# Extracting (copying) files to another folder

The Extract command copies the selected file or files in the current open archive, then moves the copy to the folder of your choice. Select the desired file(s), then tap Extract. The Extract screen will open. Tap the Selected Files button to copy and move only the selected files, or tap All Files to copy and move all files in the folder (regardless of whether specific files were selected prior to tapping Extract...). If you wish to automatically overwrite any existing files that might have the same name in the destination folder (without being prompted), check the Overwrite Existing Files checkbox. If you do not check this checkbox, and files are found in the destination folder with the same name, you will be asked to confirm. If the Apply Path checkbox is not checked, the extracted files will be copied to the current folder. If the Apply Path checkbox is checked, ZIP will create a new subfolder in which to place the extracted files. Tap the Extract button.

The Integrity Test command is used in ZIP to check and see if the data in all of the individual files currently listed in the display area are correct. To obtain data reliability, ZIP uses a common but powerful technique for error detection known as CRC (Cyclic Redundancy Check). The CRC value, obtained by algorithm, is listed when you use Details view (if the CRC checkbox is checked in the View tab of Options). It doesn't matter if there are any individual files currently selected or not. When you tap Integrity Test, all files contained in the current archive will automatically be tested for data correctness and reliability. A message will then appear and tell you whether the file data is correct.

When the contents of an archive file is listed and it contains one or more subfolders, you can use **Show Folders** on the View Menu to display the subfolder(s) as open or closed. When **Show Folders** is active, only the subfolder name (and subfolder icon) will be shown in the file listing. When **Show Folders** is <u>not</u> active, the subfolder name will not be shown in the file listing. Instead, the individual files within that subfolder will be listed along with any other files that might be contained in the archive.

# Chapter 10

# **Using Camera and Album**

10.1 About Camera and Album 10.2 Camera 10.3 Album

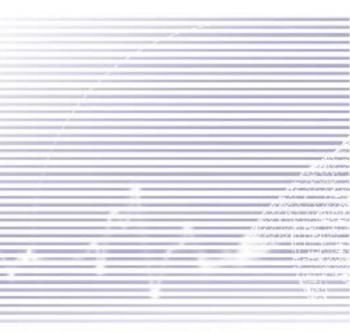

# **10.1 About Camera and Album**

With the **Camera** application, you can use your Pocket PC Phone's camera to snap new photos, or shoot video clips with accompanying audio. The companion program, **Album**, provides powerful features to manage, organize, and manipulate image, video, and audio files that you have captured or obtained from other sources (from received E-mail, a Storage Card, infrared beaming, or sychronized from PC, Smartphone, etc.).

In Camera, the Photo capture mode allows you to capture standard still images. In Picture Theme mode, you can place your captured images into attractive frames (templates). Or, switch to the Video capture mode and capture "live" video streams (with audio, if desired), then share them with others or play them on your own Pocket PC, desktop PC, or Smartphone whenever you want. You can even send the captured files via E-mail or MMS. Just "snap and send" a newly-captured image/video, or "select and send" an existing one. The MMS Video capture mode is intended especially for capturing video clips that will be compatible for sending immediately via MMS.

In Album, you can organize your image, video, and audio files into albums and slide shows. You can browse/play them in a variety of view modes, and manipulate them (add text or audio annotation, rename, view properties, etc.).

#### File formats supported

| File Type           | Formats                                                                                                |
|---------------------|----------------------------------------------------------------------------------------------------|
| Still-image formats | BMP<br>WBMP<br>GIF<br>JPEG                                                                             |
| Animation format    | Animated GIF                                                                                           |
| Video formats       | Motion-JPEG AVI (.avi)<br>MPEG-4 Simple profile (.mp4)<br>3GPP-H.263 baseline (.3gp)                   |
| Audio formats       | MPEG-4 AAC (Advanced Audio Coding in .mp4 format)<br>WAV<br>MIDI (standard MIDI type 0,1, and SP-MIDI) |

File formats that you can view and play in Album include:

You can set an audio file to be used as your device's ringtone. For more information about ringtone settings, please see Chapter 5.

# **Capture formats**

You can use the Camera program to capture files in the following formats:

| File Type           | Formats                                                                              |
|---------------------|--------------------------------------------------------------------------------------|
| Still-image formats | BMP<br>JPEG                                                                          |
| Video formats       | Motion-JPEG AVI (.avi)<br>MPEG-4 Simple profile (.mp4)<br>3GPP-H.263 baseline (.3gp) |

# 10.2Camera

Three of the ways you can enter Camera mode are:

- Tap dia > Programs > Camera.
- Or, press the Camera button, the lowermost button on the left side of your Pocket PC (as illustrated at right).
- Tap the Camera icon in the Album program.

When you initially invoke **Camera**, the **Photo** capture mode will be active. The name of the current capture mode is displayed near the top of the screen, under the Title Bar. One way to easily switch to other capture modes is to tap the related icon near the lower right of the screen. Icons representing each of the four capture modes are located near the lower right of the screen, with the active one enclosed in a box. The four modes are:

- Photo: Captures standard still images.
- Video: Captures video clips, with or without audio.
- MMS Video: Captures video clips that are suitable for sending via MMS.
- Picture Theme: Captures a still image and places it into the template (frame) you have selected.

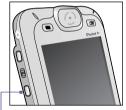

Press the Camera button to invoke the Camera mode

# **Camera Buttons**

When the **Camera** mode is active, you can use the buttons identified below on your Pocket PC as shortcuts to performing the following functions:

#### Camera button

Press to launch the Camera mode. If in Photo or Picture Theme capture mode, press to capture an image. If in Video or MMS Video capture mode, press to start recording a video. Press again to stop recording.

# Left and Right buttons -

#### Select template:

In **Picture Theme** capture mode, press to select the previous or next template.

#### Select icons:

If in Review mode (after capturing an image or video), press to highlight the previous or the next icon in the Review screen.

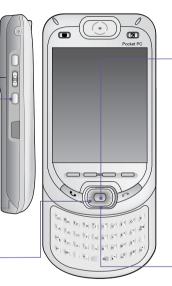

#### Action button Captures or selects:

If in Photo or Picture Theme capture mode, press the Action button to capture an image. If in Video or MMS Video capture mode, press to start recording, and press again to stop recording. In the Review mode, press to confirm the option you have selected.

# - Up and Down buttons

Each time you press the **Up** button, the incoming video stream is **Zoomed In** (enlarged) by an increment of .2.

After zooming in, each time you press the **Down** button, it is **Zoomed Out** (reduced) by an increment of .2

# **Photo Mode**

When in **Photo** capture mode, you can capture a single still image by pressing the **Camera** button on your Pocket PC Phone, or the **Action** button on the navigation pad. **Options** allow you to choose between JPEG or BMP as the output format for saved image files, specify a resolution, disable the "shutter" sound, etc. The captured picture will be immediately saved based on the specified filename convention you set in **Options**.

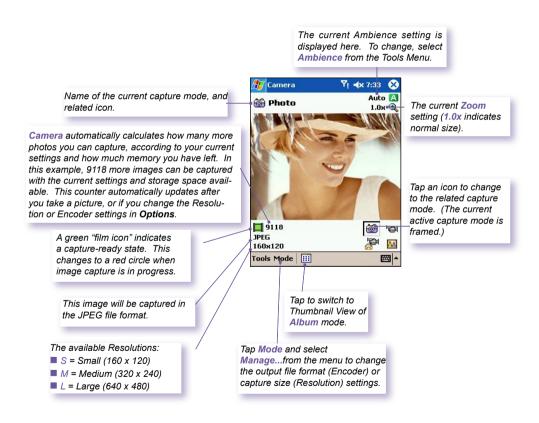

# Video Mode

To start the video recording process, press the **Camera** button on the left side of your Pocket PC Phone, or the **Action** button on the navigation pad. To stop recording, press either button again. This captures the incoming video stream and saves it to a file, using your currently specified filename convention in **Options**. Or, if you have set a file size limitation using the **Limit Video File Size** field in the *Modes* tab of **Options**, recording will stop automatically when the KB size you specified is reached.

Video capture file formats include **Motion-JPEG AVI**, **H.263**, and **MPEG4**, depending on what you specify in the *Modes* tab of **Options**.

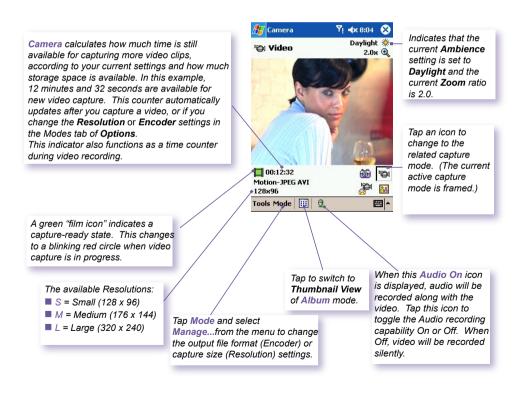

# **MMS Video Mode**

The **MMS Video** capture mode is convenient if you want to capture a video file and then send it via MMS. To start an MMS video recording, press the **Camera** button on the left side of your Pocket PC Phone, or the **Action** button on the navigation pad. To stop recording, press either button again.

In order to be compatible with most MMS Composer software, video files typically need to be in the **H.263** (**3GPP**) file format, and the file size limitation is typically 95 KB. Therefore, a file size limitation of **95 KB** is permanently set for the **MMS Video** capture mode. When the video currently being recorded reaches a file size of 95 KB, the recording process will automatically stop. Although it is recommended that you use **H.263** as the output file format for videos to be sent via MMS, you can change it to **Motion-JPEG AVI** or **MPEG4** format.

The file size is automatically limited to **95** *KB* for each video captured using MMS Video capture mode. Camera automatically calculates the amount of time that can be recorded, according to the selected Encoder type and Resolution. In this example, a maximum of 10 seconds can be recorded.

When video capture is in progress, this indicator functions as a time counter that displays the number of minutes/seconds that have elapsed during the current recording.

In this example, the **Encoder** type (file format) is set to **H.263**. NOTE: When **H.263** is selected, the Large size (320 x 240) listed below is not available:

- S = Small (128 x 96)
- *M* = *Medium* (176 x 144)
- L = Large (320 x 240)

**Ambience** is set to **Fluorescent** (Tools Menu) and the current **Zoom** ratio has been set to **3.0** in this example.

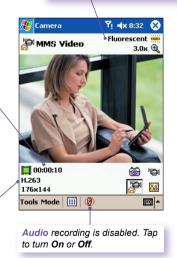

If **Review after capture** is selected in the *General* tab of **Options**, the *Review* screen will appear. In it, the first frame of the newly-captured video file will be displayed, and you can take the desired further action. You can tap the **Send via MMS** review screen to immediately initiate the "Send via MMS" process, which will open the *MMS Composer* screen.

# **Picture Theme Mode**

The **Picture Theme** capture mode lets you choose a template in which your captured still image(s) will be placed. You can think of a template as a type of frame in which you would insert a photograph. Several templates are already included with your **Camera** program, in the sub-folder named **\My Documents\Templates**. There are three ways to browse and select different templates:

- 1. Press the Right or Left navigational button on your Pocket PC.
- 2. Tap the **4** buttons to display the Previous or Next template.
- Tap the *Templates* icon located at the bottom of the screen (shown in the illustration below) to display a pop-up menu of all the available templates.

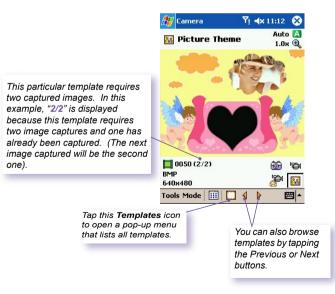

# **Review Mode**

If the **Review after capture** checkbox is checked in the **Options** > **General** tab, the screen will display four icons after you have captured an image:

- 1. Back to Preview: Keep the new image file and go right back to the Capture screen.
- Send: Immediately send a captured image/video, via E-mail or MMS.
- 3. Delete: Delete the image.
- 4. View in Album: Switch to Album mode to view/ manipulate/edit the file in different ways.

# **Zooming In/Out**

In the Video modes or Photo mode, you can press the Up navigational button on your Pocket PC Phone to zoom in on the incoming video stream. Each time you press the "Up" button, the enlargement increases by .2 (1.0, 1.2, 1.4, etc.). After having zoomed in, you can press the "Down" button to zoom back out.

Different maximum limits are available for Zooming, depending on the current capture mode and resolution. The table below summarizes the Zoom function availability.

| 🎊 Camera  | 🏹 🕂 🗠 🐼                   |
|-----------|---------------------------|
| Review    |                           |
| (in       | China Land                |
| -         |                           |
| 1/2       | - 10                      |
| ALC: NO A | 8 1                       |
| R. Sh     |                           |
|           |                           |
|           | Contraction of the second |
|           |                           |
|           |                           |
| View I    | P) 👕 🗃                    |

| Mode             | Capture Size Setting                                                                      | Zoom Available                                              | Remarks                                      |
|------------------|-------------------------------------------------------------------------------------------|-------------------------------------------------------------|----------------------------------------------|
| Video and        | Large (320 x 240)                                                                         | 1.0x to 2.0x                                                | 1x = normal size (no                         |
| MMS Video        | Medium (176 x 144)                                                                        | 1.0x to 3.0x                                                | Zoom)<br>2x = double                         |
|                  | Small (128 x 96)                                                                          | 1.0x to 4.0x                                                | enlargement                                  |
| Photo            | Large (640 x 480)                                                                         | 1.0x (no Zoom<br>available)                                 | 3x = triple<br>enlargement<br>4x = quadruple |
|                  | Medium (320 x 240)                                                                        | 1.0x to 2.0x                                                | enlargement                                  |
|                  | Small (160 x 480)                                                                         | 1.0x to 4.0x                                                |                                              |
| Picture<br>Theme | Determined by<br>currently loaded<br>template. (Cannot be<br>changed in <b>Options</b> ). | Depends on the size<br>of the currently loaded<br>template. |                                              |

# **Tools menu**

The **Tools** menu provides many settings that let you customize the behavior of **Camera** functions.

#### Ambience

Ambience allows you to easily adjust the captured screen so that the incoming video stream is optimally displayed in various environments. The Auto setting is active by default, but Daylight, Fluorescent, Incandescent, and Night are also available.

Alternatively, you can select one of the other Effects, which also change the appearance of the incoming video stream.

- Sepia (reddish tint).
- Grayscale (shades of black, white, and gray, instead of color).
- Cool (bluish tint).
- Negative (darkness and lightness are reversed, as with a photographic negative).

#### Adjust View...

Adjust View enables you to adjust the display properties: Contrast, Gamma, Saturation, and Sharpness.

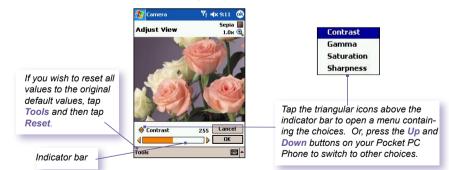

To adjust the value of the current selected View Property, press the Left or Right navigational buttons on your Pocket PC Phone. The preview window in the screen interactively shows the effects of the changes you have made in the incoming video stream. When you are ready to save all changes and return to the capture screen, tap OK.

### Options...

The Options screen contains four tabs: General, Image, Video, and Modes.

#### The General tab

The options in the **General** tab are mostly self-explanatory. However, note that the **Flicker Adjustment** refers to the electrical voltage used in your country.

#### The Image tab

These options affect only the images you capture when in the **Photo** and the **Picture Theme** capture modes.

| 🀮 Came     | era            |              | € 4:13   | • |
|------------|----------------|--------------|----------|---|
| Disabl     | e shutter sou  | nd.          |          |   |
| 🖌 Keep     | backlight on v | vhile in vie | wfinder. |   |
| Revie      | w after captu  | re.          |          |   |
| Flicker ad | justment: A    | uto 🖣        | ·        |   |
|            |                |              |          |   |
|            |                |              |          |   |
|            |                |              |          |   |
|            |                |              |          |   |
|            |                |              |          |   |
| General I  | mage Video     | Modes        |          |   |
|            |                |              | E        |   |

| Options                          | Function                                                                                                    |
|----------------------------------|----------------------------------------------------------------------------------------------------|
| Prefix type and<br>Prefix string | By default, the filename of each new captured image file is assigned a sequential number. For example, the first photo is filed under "image_00001.jpg." If you wish to change this prefix to a different arbitrary text string, select <b>String</b> in the <b>Prefix type</b> field and type the desired characters into the <b>Prefix string</b> field. For example, entering "party" in the <b>Prefix string</b> field would produce the filename <b>party_00001.jpg</b> . Alternatively, you can choose <b>Date</b> or <b>Date and Time</b> as the <b>Prefix type</b> . |
| Counter index                    | By default, sequential numbers are automatically incorporated into each filename for all new image files you capture, such as 00000, 00001, 00002, etc.<br>To reset the numbering to "00000" for your captured image files, tap                                                                                                    |
|                                  | the Reset counter button.                                                                                                    |
| Storage folder                   | By default, your captured image files will be saved to your \ <b>My</b><br><b>Documents\My Pictures</b> folder. The current Save folder is displayed in<br>the <b>Image</b> tab. If you wish to change the Save folder, tap the <b>Change</b><br>button. Select the desired folder and tap <b>OK</b> on the status bar.                                                                                                    |
| Templates folder                 | By default, captured image file templates are saved to your <b>\My</b><br><b>Documents\Personal</b> folder. If you wish to change the folder, tap the<br><b>Change</b> button. Select the desired folder and tap <b>OK</b> on the status<br>bar.                                                                                                    |

#### The Video tab

These options affect only your captured videos: the Video and MMS Video modes.

| Options                          | Function                                                                                                    |
|----------------------------------|----------------------------------------------------------------------------------------------------|
| Prefix type and<br>Prefix string | By default, the file name of each new captured video file will be "video" followed by a sequential number. For example, "video_00001.avi." If you wish to change this prefix to a different arbitrary text string, select String in the Prefix type field and type the desired characters into the Prefix string field. For example, entering "vacation" in the Prefix string field would produce the filename vacation_0001.avi. Alternatively, you can choose Date or Date and Time as the Prefix type. |
| Counter index                    | By default, sequential numbers are automatically incorporated into each filename for all new video files you capture, such as 00000, 00001, 00002, etc. The number follows the <b>Prefix</b> (explained above). To reset the numbering to "00000" for your captured video files, tap the <b>Reset</b> counter.                                                                                                    |
| Storage folder                   | By default, your captured video files will be saved to your <b>\My</b><br><b>Documents</b> folder. The current "Save" folder is displayed in the<br>Video tab. If you wish to change the "Save" folder, tap the <b>Change</b><br>button. A "tree view" of your existing folders will be displayed. Select<br>the desired folder, then tap <b>OK</b> on the status bar.                                                                                                    |

#### The Modes tab

The **Modes** tab provides the flexibility to change certain settings for each **Capture** mode. You can access it in two ways: Select **Options** from the **Tools** menu, or select **Manage...** from the **Mode** menu. Options in the **Modes** tab will vary, depending on the selected **Capture** mode.

# Mode menu

In the Mode menu, the names of the four Capture modes are listed. Select the Capture mode you want to invoke: Photo, Video, MMS Video, or Picture Theme.

#### Manage

Selecting Manage from the Mode menu will open the Modes tab of Options directly. The Modes tab allows you to change the Encoder and Resolution settings of the various Capture modes, if desired. Alternatively, you can also access the Modes tab by selecting Options... from the Tools menu.

# 10.3Album

Album allows you to view image and video files, and play audio files. Four view modes are available: Thumbnail, Detailed, Slide Show, and Full Screen.

To start Album:

- Tap 🌌 > Programs > Album.
- Or, tap the Album icon in the Camera screen.

## Thumbnail view

The first time you enter **Album**, the **Thumbnail** view mode will be invoked. By default, your **My Documents\My Pictures** folder will be initially searched. You can manually change the position of a thumbnail simply by pressing your stylus on it and then dragging it to the desired location. To select multiple thumbnails, press your stylus in an empty part of the screen, then drag your stylus across all thumbnails you want to include in the multi-selection.

- 1. The current folder is shown here. Tap this field if you want to switch to a different folder.
- 2. Tap to select a different thumbnail size.
- 3. Tap to change the way thumbnails are sorted.
- 4. Tap to switch to Camera mode.
- 5. Tap to switch to Slide Show view.
- Tap to switch to Detailed view. (Or, tap directly on a thumbnail to load that file into Detailed view.) Audio or video files will begin playing.
- 7. An icon in the lower left or right corner of a thumbnail indicates the following:

A - indicates that text annotation has been associated with this file.

G - indicates an animated GIF file.

V - indicates a video file.

S - this speaker icon indicates that audio annotation has been associated with this file.

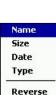

Large

Small

✓ Tiny

List

Normal

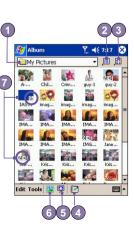

To open a pop-up menu that contains frequently used commands, tap and hold your stylus on the thumbnail you want to operate on. To view an image in an enlarged view, or to play a video or audio file, tap the desired thumbnail.

#### To make an annotation on your file:

The Annotate... command lets you add and remove text or audio annotation for a file. The particular text and audio recording can then be set to display or play during a slide show. In the Thumbnail view mode screen, tap on Edit and then select Annotate..., or select it from the pop-up menu.

#### To make a text annotation:

If you wish to associate text with the file, enter it in the text box. After text annotation has been added,  $\overline{A}$  will be shown on the file in the thumbnail. A separate text file will be created for that text.

#### To make an audio annotation:

To create an audio recording (either voice or music) as an annotation using your built-in Pocket PC microphone, tap to begin recording, tap to stop recording. After audio annotation has been added, will be shown in the thumbnail. A separate .WAV audio file will be created.

There is no warning when you record over an existing file. Your previous recording will be overwritten by the new recording. If you have tapped **Remove Voice** by accident, tap **Cancel**.

**NOTE:** You cannot record an audio annotation for a video file that has sound. This function is automatically disabled when you work with a video file with sound.

#### Sending a file via E-mail or MMS

- 1. Select the desired file, tap Tools, and then select Send via MMS or Send via E-mail... from the menu.
- 2. Follow the relevant procedures for sending that type of message.

List View:

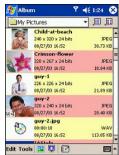

## To set audio files as Ringtones:

Select the desired audio file, then select **Set as Ringtone** from the **Tools** Menu (or the menu that pops up when you tap and hold on a thumbnail). The previous ringtone will be immediately replaced. A message will display the filename and confirm that the operation was successful.

## **Assign to Contact**

This command allows you to assign an image as a Photo ID to a Contact entry in your Pocket Contacts.

- 1. Choose the image you want to use as a Photo ID.
- Select Assign to Contact. The Photo Contacts application will be invoked. The Contact entries in your Pocket Contacts will be displayed.
- Select the Contact entry to which you want to assign the Photo ID, and assign the desired attributes as you normally would in Photo Contacts (Photo only, or photo with template, etc.).
- 4. The Photo Contacts Preview screen will show you a preview of how the Photo ID setup looks. After you save it, Photo Contacts will exit, and you will automatically be returned to the Album program.

# Options

To change the Album settings, tap Options on the Tools menu. Three tabs are available: General, Association, and Slide Show.

# **The General tab**

| Function                                                        | Explanation                                                                                                    |
|-----------------------------------------------------------------|----------------------------------------------------------------------------------------------------|
| Default zoom                                                    | The setting in the <b>Default zoom</b> field controls the size of the selected<br>file when it is initially displayed in <b>Detailed View</b> . If set to <b>Smart</b> ,<br><b>Album</b> will automatically calculate the best size in which to display<br>the file on the screen. However, if you want files to initially display in<br>their original size, select <b>Original size</b> from the drop-down list box.<br>If you want <b>Camera</b> to automatically display selected files so that<br>they fit within the screen, select <b>Fit to window</b> . |
| Full screen ro-<br>tate                                         | If <i>None</i> is selected, no automatic rotation will take place when a file<br>is displayed in <b>Detailed View</b> (but you can still rotate the display<br>manually using the <b>Rotate Clockwise</b> and <b>Rotate Counterclockwise</b><br>icons on the toolbar in <b>Detailed View</b> ). Select <b>Left</b> to automatically<br>rotate images 90 degrees to the left in <b>Detailed View</b> , or <b>Right</b> if<br>you want to rotate 90 degrees to the right.                                                                                          |
| Animation speed                                                 | The setting in the <b>Animation speed</b> field controls the speed at which<br>animated GIF files are played. By default, this is set to <b>Normal</b> . You<br>can select <b>Faster</b> , <b>Slower</b> , or <b>No Delay</b> from the drop-down list.                                                                                                    |
| Keep backlight<br>on while playing<br>video                     | If you have set your <b>Backlight</b> to dim after a certain number of seconds, you can override it by checking this checkbox. This ensures that the <b>Backlight</b> will not dim during the video playbacks.                                                                                                    |
| Keep system<br>powered on<br>during video and<br>audio playback | Overriding your system's power settings ensures that the system will<br>not automatically power off your device whenever a video playback<br>or audio playback is in progress.                                                                                                    |
| Adjust Gamma                                                    | The <b>Adjust Gamma</b> setting controls image brightness/darkness. The minimum setting of 0.01 will cause images to display very dark. The maximum setting of 3.00 will cause them to display very light ("wash out"). If you change this setting, you can conveniently reset it to 1.00 by tapping the <b>Reset</b> button. This feature assists you in viewing an image more easily under different lighting conditions.                                                                                                    |

## The Association tab

You can associate any or all of the supported file types with **Album**. When selecting a file of the associated type in the **File Explorer**, it will automatically open using **Album**.

#### The Slide Show tab

These settings control only the behavior of **Slide Show** view mode. These options are mostly self-explanatory, just choose the item you need and follow the relevant procedures for the way you want the **Slide Show** to work.

# **Detailed View Mode**

**Detailed View** mode displays the selected file in an enlarged view, and you can further manipulate the view in various ways (zoom, rotate, pan, etc.).

- 1. Toolbar.
- 2. Command Bar.
- 3. Hide or display the Toolbar.
- 4. Switch to Thumbnail view.
- 5. Switch to Slide Show view.
- 6. Switch to Camera mode.

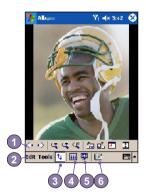

# **Icons on the Toolbar**

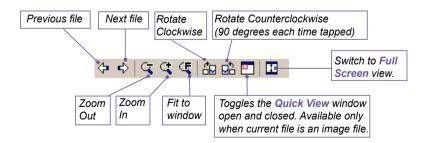

NOTE: **Full Screen View** will hide the Title Bar, Toolbar, and Command Bar, so the full screen is utilized for image/video display.

## Images too big for the screen

- Whenever the image is too large to be shown in the display area in its entirety, you can press your stylus anywhere in the display area and drag to interactively quick-pan the image to any desired position.
- 2. Alternatively, you can open the Quick View window, by tapping the Quick View icon on the Toolbar. The dotted outline within the Quick View window shows the currently displayed portion, in relation to the entire image. Drag the outline within the Quick View window to the desired position, or tap within the Quick View window to jump the outline to a different position. When satisfied with the position, tap the Quick View icon again to close the Quick View window.

## To set as Today wallpaper:

This command allows you to change the background image of the Today screen on your Pocket PC phone to any image you want.

- In Album, tap to open a video file or image you want to use as the image for the wallpaper.
- 2. If desired, you can manipulate it in any way you wish: Zoom In or Out, Rotate, Pan, etc. The exact state of the image as displayed on your screen will be used as the Today screen image. Likewise, if you have chosen a video file and do not wish to use the first frame of the video as the wallpaper, you can start playing the video and then open the Tools Menu at the frame you want to use. (The video is paused when the menu is open.)
- Select Set as Today Wallpaper. The message "The Today screen background image has been successfully changed" will display.

# To Reset the Today Screen back to the Default Wallpaper:

If you later decide that you want to re-set the **Today** screen back to the original default background:

Tap 2 > Settings > Today icon in the Personal tab. Select Windows Default in the list, then make sure the Use this picture as the background checkbox is checked, then tap OK.

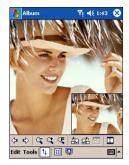

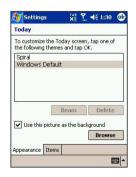

# **Slide Show View**

When in the **Thumbnail** view or **Detailed** view, you can tap the icon in the Command Bar to enter **Slide Show** mode.

In the **Slide Show** mode, all image, video, and audio files will automatically be displayed/played, after one another. If video and audio files are encountered during a **Slide Show**, they will be played once, and then the next file in the **Slide Show** will be displayed/played. However, you can play it over manually again using the Play button on the Toolbar. Tapping anywhere on the screen will momentarily display the Toolbar, explained below.

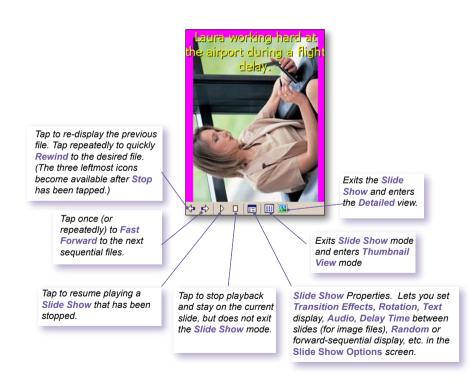

# **Full Screen View Mode**

You can enter the Full Screen View only from the Detailed View. In the Detailed View mode, simply tap the Full Screen icon on the Toolbar to switch to Full Screen.

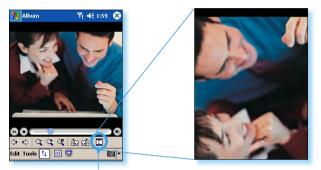

Tap to switch to Full Screen View mode.

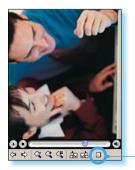

As with the **Detailed View**, if the image or video is currently displayed in a size that is too large to fit in its entirety on the screen, you can "pan" the desired portion into view by pressing and dragging your stylus on the screen.

When you are ready to exit the **Full Screen View**, tap anywhere on the screen to display the **Toolbar**. Tap the leftmost icon to exit. If no action is taken, the **Toolbar** will automatically disappear again after a few seconds.

# **Appendix A**

# **Maintaining your Pocket PC**

- Adding or Removing Programs
- Managing Memory
- Backing Up Files
- Resetting your Pocket PC Phone

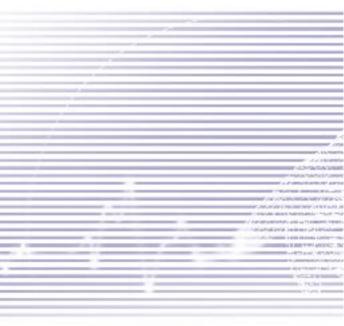

# **Adding or Removing Programs**

By default, programs added to your device at the factory are stored in the ROM (read only memory). You cannot remove these programs, and you will never accidentally lose them. You can install any other programs created for your device, as long as your device has enough memory. The most popular web site to find software for Pocket PC devices is <u>http://www.microsoft.com/mobile/pocketpc</u>.

# To add programs using ActiveSync :

You will need to save the appropriate software to the hard drive of your PC before installing it on your device.

- 1. Download the program to your PC (or insert the CD or disk that contains the program into your PC). Be sure that the program is compatible with your Pocket PC before installing it.
- Read any installation instruction or documentation that came with the program. Many programs provide their own installation instructions.
- 3. Connect your device to a PC.
- 4. Double click on the program's .exe file.
  - If the file is an installer, the installation wizard will begin. Follow the directions on the screen. Once the software has been installed on your PC, the installer will automatically transfer the software to your device.
  - If the file is not an installer, you will see an error message stating that the program is valid but was designed for a different type of PC. You will need to move this file to your device. If you cannot find any installation instructions for the program in the Read Me file or documentation, use the Explore command in ActiveSync to explore the program file to the Program Files folder on your device.

Once installation is completed, tap 2 > Programs > program icon.

# To add a program directly from the Internet :

- 1. Determine that your device and processor type meets the requirement of the software that you want to install.
- Download the program to your device directly from the Internet using Pocket Internet Explorer. You should see a single \*.xip, \*.exe or \*.zip file, a setup.exe file, or several versions of the files for different device types and processors. Be sure to select the program designed for the Pocket PC phone.
- Read the installation instructions, readme files, or documentation that came with the program. Many programs provide their installation instructions.
- Tap the file, such as a \*.xip or \*.exe file. The installation wizard will begin. Follow the directions on the screen.

## To remove a program:

Tap 1 > Settings > System > Remove Programs.

You can only remove programs installed in storage memory. Programs that came with your device cannot be removed. You can quickly return your device to the factory default configuration by clearing all memory. All data, except the installed ROM application, will be lost.

# **Managing Memory**

Memory on your Pocket PC Phone is shared between the storage memory and the program memory. Storage memory is used to store the information you have created and the programs you have installed. Program memory is used to run programs on your Pocket PC Phone. The Pocket PC Phone automatically manages the allocation between the storage memory and the program memory.

# To view memory allocation and availability:

Tap A > Settings > the System tab > Memory.

# Finding space in storage memory

Under certain situations, such as when the memory is low, your Pocket PC Phone may not be able to automatically adjust the memory allocation. When you receive a message stating that storage or program memory is unavailable, try the following solutions:

# Move data to a SD storage card

- 1. Tap 🌆 Programs > File Explorer.
- Tap and hold the file you want to move, and tap Cut. Open the My Documents folder in the storage card folder, tap Edit, and then tap Paste.

Files stored in folders other than **My Documents** (or in folders under the sub-folders in **My Documents**) may not show up in the list view of some programs. When you use **Notes**, **Pocket Word**, or **Pocket Excel**, move files by opening the item and tapping **Tools** or **Edit** and then **Rename/Move**.

# **Move E-mail attachments**

- 1. Tap Messaging > Tools > Options.
- On the Storage tab, select Store attachments on storage card, and then tap OK. All existing and future attachments will be automatically stored on the storage card.

#### Save new items on a storage card

Set programs such as Notes, Pocket Word, and Pocket Excel to automatically save new items on the storage card.

- 1. In Notes, Pocket Word, or Pocket Excel > Tools > Options.
- 2. In the Save to: field select Storage Card.

## **Delete unnecessary files**

- 1. Tap 2 > Programs > File Explorer.
- 2. Tap and hold the file, and then tap **Delete** on the pop-up menu.

To find your largest files, tap 2 and then Find. In the Type list, tap Larger than 64 KB, and then tap Go.

## Delete all files and clear the history in Internet Explorer

From Internet Explorer > Tools > Options > the Memory tab > Delete Files > Clear History.

# **Backing Up Files**

Because any new programs or data are stored in RAM, and therefore will be lost if your device loses power for any reason, it is critical that you back up the device's files to your PC or a **memory card**. You can back up files by synchronization while working on a PC. However, if you are unable to access your PC, you will need to back up files to a SD or MMC card. Your device enables you to back up individual files in **Word** or **Excel**. All files could be saved on a SD. Furthermore, you can also back up and restore **Contacts**, **Calendar**, **Internet** and **Messaging** Settings.

#### SD and MMC Cards

Your device has an expansion slot compatible with a range of SD and MMC Memory cards, which are primarily used to back up or transfer files and data.

#### To insert a memory card:

Push the memory card into its slot until it clicks into place. The card is secure when it is not protruding from the base.

## To remove a memory card

To remove the card, push it in and then release, letting the card spring out.

# Backing up or restoring your system using xBackup:

- 1. Tap 🥂 > Programs > xBackup > then the Backup or Restore tab.
- If you have inserted the SD card properly, it will appear next to Target. Tap Open and select Storage Card under the task bar.
- 3. Make sure that no applications are running, tap Start.

## Backing up or restoring your system via ActiveSync

- 1. Double click on 💽 in the task bar of your PC.
- 2. Select the Backup/Restore option in the drop-down menu of Tools in ActiveSync.
- Select the Backup tab to back up your system. If necessary, select the Restore tab to restore your system.

# **Resetting the Pocket PC Phone**

You can perform a **soft reset** or a **full reset**. During a **soft reset**, the device is restarted and only some data in opened programs may be lost. However, a **full reset** turns the battery off, returns the device to its original factory settings, and deletes all programs, files, contacts and other information you have saved to the device. Therefore, it is extremely important to back up data to a storage card or your computer on a regular basis in the event that a **full reset** has to be performed.

# To perform a soft reset:

If your Pocket PC Phone responds slowly, stops responding, or freezes, you can **soft reset** it. A **soft reset** causes the Pocket PC Phone to restart and re-adjust memory allocation. Unsaved data in any opened applications may be lost. Use the stylus to press and hold the **Reset** button, as shown bellow.

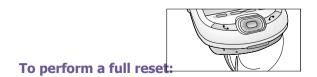

161

A full device reset clears memory, deletes all data and restores the Pocket PC Phone to its default settings. Programs installed at the factory remain, erasing all data that you have created and programs you have installed.

Press and hold the **power button**, and then use the stylus to press the **soft reset button** at the same time. Be sure you have backed up all your data in a SD card or on your PC before performing a full reset.

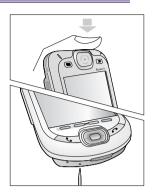

# **Appendix B**

# **Regulatory Notices**

- Regulatory Agency Identification
- European Union Notice
- FCC Compliance Statement
- Important Health and Safety Information
- Troubleshooting

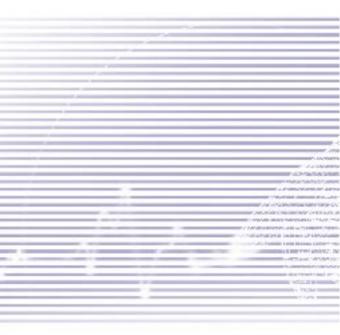

# **Regulatory Agency IDs**

For regulatory identification purposes your product is assigned a model number **PH20BX**.

The following accessories have been approved for use with your device. Their assigned model numbers listed below can identify these approved accessories. To ensure continued reliable and safe operation of your Pocket PC Phone, use only the accessories listed below with your **PH20BX**.

| Accessories | Model Number |
|-------------|--------------|
| Cradle      | PH25X        |

This product is intended for use with certified Class 2 Limited Power Source, rated 5 VDC, maximum 2A power supply unit.

# **European Union Notice**

Products with CE marking comply with the R&TTE Directive (99/5/EC), the EMC Directive (89/336/ EEC) and the Low Voltage Directive (73/23/EEC) issued by the Commission of the European Community.

Compliance with these directives implies conformity to the following European Norms (in brackets are the equivalent international standards):

#### EN 60950 (IEC 60950)

Safety of InformationTechnology Equipment.

#### ETSI EN 301 511

Global system for mobile communications (GSM); Harmonized EN for mobile stations in the GSM 900 and GSM 1800 bands covering essential requirements of article 3.2 of the R&TTE directive (1995/5/EC).

#### ETSI EN 301 489-1

Electromagnetic compatibility and Radio spectrum Matters (ERM); ElectroMagnetic Compatibility (EMC) standard for radio equipment and services; Part 1: Common technical requirements.

#### ETSI EN 301 489-7

Electromagnetic compatibility and Radio spectrum Matters (ERM); ElectroMagnetic Compatibility (EMC) standard for radio equipment and services; Part 7: Specific conditions for mobile and portable radio and ancillary equipment of digital cellular radio telecommunications systems (GSM and DCS).

#### ETSI EN 301 489-17

Electromagnetic compatibility and Radio spectrum Matters (ERM); ElectroMagnetic Compatibility (EMC) standard for radio equipment and services; Part 17: Specific conditions for 2.4 GHz wideband transmission systems and 5 GHz high performance RLAN equipment.

#### ETSI EN 300 328

Electromagnetic compatibility and Radio spectrum Matters (ERM); Wideband Transmission systems; data transmission equipment operating in the 2.4 GHz ISM band and using spread spectrum modulation techniques.

- GSM11.10
- ANSI/IEEE C.95.1-1992
   Specific absorption rate in mobile phone emission condition for body health
- EN50360, EN50361 for SAR

# FCC Compliance Statement

#### FCC part 15, 22 and 24

This device complies with Part 15 of the FCC Rules. Operation is subject to the following two conditions : (1) this device may not cause harmful interference, and (2) this device must accept any interference received, including interference that may cause undesired operation.

FCC ID : NM8 BLUEANGEL

#### Statement according to FCC part 15.105

This equipment has been tested and found to comply with the limits for a Class B digital device, pursuant to Part 15 of the FCC Rules. These limits are designed to provide reasonable protection against harmful interference in a residential installation. This equipment generates, uses and can radiate radio frequency energy and, if not installed and used in accordance with the instructions, may cause harmful interference to radio communications. However, there is no guarantee that interference will not occur in a particular installation. If this equipment does cause harmful interference to radio or television reception, which can be determined by turning the equipment off and on, the user is encouraged to try to correct the interference by one or more of the following measures .

# Reorient or relocate the receiving antenna.

Increase the separation between the equipment and receiver.

- Consult the dealer or an experienced radio/ TV technician for help.
- Connect the equipment into an outlet on a circuit different from that to which the receiver is connected.
- RF EXPOSURES

Tests for SAR are conducted using standard operating positions specified by the FCC with the phone transmitting at its highest certified power level in all tested frequency bands. Although the SAR is determined at the highest certified power level, the actual SAR level of the phone during operation can be well below the maximum value. This is because the phone is designed to operate at multiple power levels so as to use only the power required to reach the network. In general, the closer you are to a wireless base station antenna, the lower the power output.

Before a phone model is available for sale to the public, it must be tested and certified to the FCC that it does not exceed the limit established by the government-adopted requirement for safe exposure. The tests are performed in positions and locations (e.g., at the ear and worn on the body) as required by the FCC for each model. (Body-worn measurements may differ among phone models, depending upon available accessories and FCC requirements). While there may be differences between the SAR levels of various phones and at various positions, they all meet the government requirement for safe exposure.

For body worn operation, to maintain compliance with FCC RF exposure guidelines, use only High Tech computer, Corp. approved accessories. When carrying the phone while it is on, use the specific High Tech Computer Corp. supplied or approved carrying case, holster, or other bodyworn accessory.

Use of non High Tech Computer Corp. approved accessories may violate FCC RF exposure guidelines and should be avoided.

# Important Health and Safety Information

Retain and follow all product safety and operating instructions. Observe all warnings in the operating instructions on the product.

To reduce the risk of bodily injury, electric shock, fire, and damage to the equipment, observe the following precautions.

#### **General Precautions**

#### Heed service markings

Except as explained elsewhere in the Operating or Service documentation, do not service any product yourself. Service needed on components inside these compartments should be done by an authorized service technician or provider.

#### Damage requiring service

Unplug the product from the electrical outlet and refer servicing to an authorized service technician or provider under the following conditions:

- Liquid has been spilled or an object has fallen into the product.
- The product has been exposed to rain or water.
- The product has been dropped or damaged.
- There are noticeable signs of overheating.
- The product does not operate normally when you follow the operating instructions.

#### Avoid hot areas

The product should be placed away from heat sources such as radiators, heat registers, stoves, or other products (including amplifiers) that produce heat.

#### Avoid wet areas

Never use the product in a wet location.

#### Avoid pushing objects into product

Never push objects of any kind into cabinet slots or other openings in the product. Slots and openings are provided for ventilation. These openings must not be blocked or covered.

#### Mounting Accessories

Do not use the product on an unstable table, cart, stand, tripod, or bracket. Any mounting of the product should follow the manufacturer's instructions, and should use a mounting accessory recommended by the manufacturer.

#### Avoid unstable mounting

Do not place the product with an unstable base.

Use product with approved equipment This product should be used only with personal computers and options identified as suitable for use with your equipment.

Adjust the volume

Turn down the volume before using headphones or other audio devices.

Cleaning

Unplug the product from the wall outlet before cleaning. Do not use liquid cleaners or aerosol cleaners. Use a damp cloth for cleaning, but NEVER use water to clean the LCD screen.

# Safety Precautions for Power Supply Unit

#### Use the correct external power source

A product should be operated only from the type of power source indicated on the electrical ratings label. If you are not sure of the type of power source required, consult your authorized service provider or local power company. For a product that operates from battery power or other sources, refer to the operating instructions that are included with the product

#### Handle battery packs carefully

This product contains a Li-ion Polymer battery. There is a risk of fire and burns if the battery pack is handled improperly. Do not attempt to open or service the battery pack.

Do not disassemble, crush, puncture, short external contacts or circuits, dispose of in fire or water, or expose a battery pack to temperatures higher than 60°C (140°F).

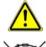

Warning: DANGER OF EXPLOSION IF BATTERY IS INCORRECTLY REPLACED. то REDUCE RISK OF FIRE OR BURNS. DO NOT DISASSEMBLE, CRUSH, PUNCTURE, SHORT EXTERNAL CONTACTS. HEAT ABOVE 60°C (140°F), OR DISPOSE OF IN FIRE OR WATER. REPLACE ONLY WITH SPECIFIED BATTERIES, RECYCLE OR DISPOSE OF USED BATTERIES ACCORDING TO THE LOCAL REGULATIONS OR REFERENCE GUIDE SUPPLIED WITH YOUR PRODUCT

# Exposure to Radio Frequency (RF) Signals

Your wireless phone is a radio transmitter and receiver. It is designed and manufactured not to exceed the emission limits for exposure to radio frequency (RF) energy set by the Federal Communications Commission of the U.S. Government. These limits are part of comprehensive guidelines and establish permitted levels of RF energy for the general population. The guidelines are based on the safety standards previously set by both U.S. and international standards bodies:

- American National Standards Institute (ANSI) IEEE. C95.1-1992
- National Council on Radiation Protection and Measurement (NCRP). Report 86. 1986

- International Commission on Non-Ionizing Radiation Protection (ICNIRP) 1996
- Ministry of Health (Canada), Safety Code 6. The standards include a substantial safety margin designed to assure the safety of all persons, regardless of age and health.

The exposure standard for wireless mobile phones employs a unit of measurement known as the Specific Absorption Rate, or SAR. The SAR limit set by the FCC is 1.6W/kg \*.

\*In the U.S. and Canada, the SAR limit for mobile phones used by the public is 1.6 watts/kg (W/kg) averaged over one gram of tissue. The standard incorporates a substantial margin of safety to give additional protection for the public and to account for any variations in usage.

# **SAR Information**

 SAR : 0.201 W/kg @10g (Europe), 0.201 W/kg @10g (Australia), 0.273 W/kg @1g (Taiwan), 0.502 W/kg @1g (USA)

THIS MODEL DEVICE MEETS THE GOVERN-MENT'S REQUIREMENTS FOR EXPOSURE TO RADIO WAVES.

Your wireless mobile GSM phone is a radio transmitter and receiver. It is designed and manufactured not to exceed the emission limits for exposure to radio frequency (RF) energy set by the Federal Communications Commission of the U.S. Government. These limits are part of comprehensive guidelines and establish permitted levels of RF energy for the general population. The guidelines are based on the safety standards previously set by both U.S. and international standards bodies :

- American National Standards Institute (ANSI) IEEE. C95.1-1992
- National Council on Radiation Protection and Measurement (NCRP). Report 86. 1986

- International Commission on Non-Ionizing Radiation Protection (ICNIRP) 1996
- Ministry of Health (Canada), Safety Code 6. The standards include a substantial safety margin designed to assure the safety of all persons, regardless of age and health.

The exposure standard for wireless mobile GSM phones employs a unit of measurement known as the Specific Absorption Rate, or SAR. The SAR limit set by the FCC is 1.6W/kg\*.

For body worn operation, this phone has been tested and meets the FCC RF exposure guidelines when used with an accessory that contains no metal, and that positions the antenna of the GSM phone a minimum of 1.5cm from the body. The SAR values of this GSM phone are **0.502** W/g (body) and 0.129 W/g (head). Use of other accessories may not ensure compliance with the FCC RF exposure guidelines.

The FCC has granted an Equipment Authorization for this model device with all reported SAR levels evaluated as in compliance with the FCC RF exposure guidelines. SAR information on this model device is on file with the FCC and can be found under the Display Grant section of <u>http://www.fcc.gov/oet/</u><u>fccid</u> after searching on FCC ID: NM8 BLUEANGEL. Additional information on Specific Absorption Rates (SAR) can be found on the Cellular Telecommunications & Internet Association (CTIA) web-site at <u>http://www.devicefacts.net</u>.

\* In the U.S. and Canada, the SAR limit for mobile GSM phones used by the public is 1.6Watts/kg (W/kg) averaged over one gram of tissue. The standard incorporates a substantial margin of safety to give additional protection for the public and to account for any variations in usage.

# Troubleshooting

If you still encounter problems after reviewing this troubleshooting guide, contact your mobile operator or an authorized **Technical Support** center in your area.

|   | <b>Operating Problems</b>                                                       |                                                                                                    |
|---|---------------------------------------------------------------------------------|----------------------------------------------------------------------------------------------------|
|   | Problem                                                                         | Solution                                                                                                    |
| • | My Pocket PC Phone keeps turning itself off.                                    | Your Pocket PC Phone is designed by default to turn itself off if not used for 3 minutes. This period can be adjusted to a maximum of 5 minutes. Refer to the <b>Power</b> setting in <i>Chapter 5</i> for more information.                                                                                 |
| • | My Pocket PC Phone is not making any sound.                                     | <ol> <li>Tap ◄ at the right side of the Title Bar to check the volume status.</li> <li>Check the settings of Sound and Notifications on the Personal tab by tapping  &gt; Settings.</li> </ol>                                                                                                    |
|   | My Pocket PC Phone does<br>not vibrate when the phone<br>rings or alarms occur. | <ol> <li>Tap ◄ £ at the right side of the Title Bar to check if the vibrate function is activate.</li> <li>Check the settings of Sound and Notifications on the Personal tab by tapping  &gt; Settings.</li> <li>Check the event note in your Calendar to see if the Reminder has been activated.</li> </ol> |
| • | The screen freezes or the device is not responding.                             | Reset your device. See the <i>Resetting your Pocket PC</i><br><i>Phone</i> section in <i>Appendix A</i> .                                                                                                    |
| • | The screen is blank.                                                            | If your Pocket PC does not respond when you briefly press the Power button, press and hold the button for a full second. If that does not work:<br>Plug the AC power into the device to charge it.<br>Reset the device. See the <i>Resetting your Pocket</i>                                                 |

PC Phone section in Appendix A.

| Problem                                                                           | Solution                                                                                                    |
|-----------------------------------------------------------------------------------|----------------------------------------------------------------------------------------------------|
| The screen is dark.                                                               | <ol> <li>Check the Brightness setting by tapping </li> <li>Settings &gt; the System tab &gt; the Backlight &gt; Brightness tab.</li> <li>Prolonged exposure to direct sunlight may also cause your Pocket PC Phone screen to temporarily darken. This is normal for LCD screens and is not permanent.</li> </ol>                                                         |
| A Running out of memory<br>warning message pops up on<br>the screen.              | <ul> <li>Memory on your Pocket PC Phone is shared between storage memory and program memory:</li> <li>1 Delete any unnecessary information you have entered to release more storage memory space.</li> <li>2 Delete the unnecessary programs you have installed to release more program memory space.</li> <li>See the Managing Memory section in Appendix A.</li> </ul> |
| The Battery low warning<br>message pops up on the<br>screen.                      | Plug the AC power in to your device to charge it.                                                                                                    |
| The screen is hard to read, or<br>the text on the screen is too<br>small for you. | <ul> <li>If you are having a hard time viewing a document in Notes, try changing the size of the view by tapping a zoom percentage on the Tools menu.</li> <li>1 For Pocket Word and Pocket Excel, on the View menu, tap Zoom and then select a zoom percentage.</li> <li>2 For Pocket Internet Explorer, on the View menu,</li> </ul>                                   |

3 For Pocket Outlook data, try enlarging the display font. To do this within Calendar, Tasks or Contacts, tap Tools, then Options, and then select Use large font.

tap Text Size and then select a size.

# **Tapping and Writing Problems**

| Prob |
|------|
|------|

Solution

- Device buttons do not respond, or bring up the wrong program.
   Check the Buttons setting to see if the program assignment for each function button is set as you wanted. Tap 
   Settings > the Personal tab > Buttons. For detailed information about Button settings, see Chapter 5.
- Inaccurate response to stylus Adjust the touchscreen to respond more accurately to screen taps. Tap Settings > the System tab > Screen > Align Screen.
- Pocket PC does not recognize handwriting.
  For your Pocket PC to recognize your handwriting input with the stylus, you need to use Transcriber writing. To learn how to write in Transcriber, see Chapter 2.

# **ActiveSync Problems**

| Problem                                                                        | Solution                                                                                                    |
|--------------------------------------------------------------------------------|----------------------------------------------------------------------------------------------------|
| <ul> <li>ActiveSync operation cannot<br/>be performed or connected.</li> </ul> | <ol> <li>Make sure the ActiveSync cradle/cable is connected<br/>securely.</li> </ol>                                                                                      |
|                                                                                | 2 Make sure you have installed the ActiveSync<br>software included on the Pocket PC Phone 2003<br>companion CD.                                                           |
|                                                                                | 3 Make sure you selected the appropriate local USB or<br>local Serial from File Menu Connection Settings in<br>the ActiveSync Manager window on your desktop<br>computer. |
|                                                                                | 4 If you are using the optional serial cradle/cable, make<br>sure you are not running another program which also<br>works with the serial port you have selected.         |
|                                                                                | 5 If ActiveSync still doesn't work, remove and re-install the ActiveSync software on your PC.                                                                             |

#### Problem

 ActiveSync is connected, but data cannot be synchronized. On your desktop computer, check the **Tools Menu > Options >** the **Sync Options** tab in the **ActiveSync Manager** window to see if the information type for the program you want has been selected for synchronizing. See more details about synchronizing information in

Pocket PC Phone and ActiveSync Help on the PC.

Solution

# **Connection Problems**

| Problem                                                          | Solution                                                                                                    |
|------------------------------------------------------------------|----------------------------------------------------------------------------------------------------|
| Unable to use Infrared<br>(IR) port to transfer<br>information.  | <ol> <li>Line up the IR ports so that they are unobstructed<br/>and within a close 20cm range.</li> <li>Make sure that nothing is obstructing the two IR<br/>ports.</li> <li>Adjust the room lighting. Some light sources interfere<br/>with IR connections. Try moving to a different location<br/>or turn out some lights.</li> <li>Transfer only one file, or no more than 25 contact<br/>cards, at a time.</li> </ol>                                                   |
| Cannot connect to <i>Internet</i> ,<br>web surfing doesn't work. | <ol> <li>Check that you have set up and connected to an<br/>Internet service provider.</li> <li>Check that the wireless connection to your mobile<br/>service provider is switched on and the signal is un-<br/>obstructed.</li> <li>Verify with your Internet service provider that your<br/>username and password are correct.</li> <li>See <i>Chapter 7 Getting Connected</i>. Additional<br/>information is also available in <i>Connections Help</i> on the</li> </ol> |

| Problem                                        | Solution                                                                                                    |
|------------------------------------------------|----------------------------------------------------------------------------------------------------|
| Problems with the cable and cradle connection. | Make sure that your Pocket PC Phone is turned on.                                                                                                    |
|                                                | 2 Make sure that you do not have any other active connections. Tap 3 > Today, and then tap 9 or 9 at the bottom of the screen, and then Disconnect.                             |
|                                                | <ul> <li>Make sure that the cable is securely plugged into the COM or USB ports on the back of your PC. Use the</li> </ul>                                                      |
|                                                | cable that came with the Pocket PC Phone without any extra cables or extenders attached.                                                                                        |
|                                                | Plug the other end of the cable securely into the<br>correct port on your Pocket PC Phone. If you are<br>using a cradle, push your Pocket PC Phone securely<br>into the cradle. |

# **Specifications**

#### **System Information**

| Processor        | Intel PXA263 CPU at 400MHz            |
|------------------|---------------------------------------|
| Memory           | - ROM : 96 MB<br>- RAM : 128 MB       |
| Operating System | Windows Mobile <sup>TM</sup> software |

#### **Display**

| LCD Type   | 3.5" transflective TFT-LCD |
|------------|----------------------------|
|            | with back-light LEDs,      |
|            | touch-sensitive screen     |
| Resolution | 240 x 320 at 65,536 colors |

#### GSM/GPRS (Quad-band) Module

| GSM 850          | 824-849, 869-894 MHz         |
|------------------|------------------------------|
| GSM 900          | 880 ~ 915, 925 ~960 MHz      |
| GSM1800          | 1710 ~ 1785, 1805 ~ 1880 MHz |
| GSM1900          | 1850 ~ 1910, 1930 ~ 1990 MHz |
| Internal antenna | Yes                          |

#### Camera Module

| Туре       | Color CMOS camera module with<br>reflecting Mirror           |
|------------|--------------------------------------------------------------|
| Resolution | VGA 480 x 640 with JPEG encoder                              |
| Camcorder  | QCIF, Min 15 fps (in live mode),<br>Max. 15 seconds per clip |

#### **Physical**

Dimensions Weight 71.6 mm (w) x 125 mm (h) x 18.7 mm (l) 190q

#### **Expansion Slots**

SDIO/MMC supports Yes

#### **Controls and Lights**

| Navigation<br>Buttons          | <ul> <li>5-way navigation pad</li> <li>8 program buttons : Calendar,<br/>Contacts, Camera, VoiceDial,<br/>Star, Inbox, Internet Explorer, OK.</li> <li>2 phone function : Call, End</li> <li>Volume control button (Up/Down)</li> <li>Power on/off</li> <li>Reset button</li> </ul> |
|--------------------------------|----------------------------------------------------------------------------------------------------|
| LED Lights 1<br>(on the right) | - Event notification<br>- Charge status<br>- GSM/GPRS signals                                                                                                    |
| LED Lights 2<br>(on the left)  | <ul> <li>Bluetooth system notification</li> <li>WiFi system notification</li> </ul>                                                                                                    |
| Audio                          |                                                                                                    |
| Audio controlle                | r AGC                                                                                                    |
| Microphone/<br>Speaker         | Built-in                                                                                                    |

Speaker Headphone

#### WAV/WMA/AMR/MAR-WB/AAC/ AAC+/MP3 stereo

#### **Connection**

| Infrared  | SIR                                                             |
|-----------|-----------------------------------------------------------------|
| I/O port  | 22-pin individual port for signals (for USB, Serial, and power) |
| Audio     | Stereo headphone jack (2.5Ø)                                    |
| Bluetooth | 1.1 compliant, power class 2                                    |
| WiFi      | IEEE 802.11b compliant                                          |

#### Power Supply

| Battery    | 1490mAh (typical) Lithium Polymer removable, rechargeable battery  |
|------------|--------------------------------------------------------------------|
| AC adapter | AC input/Frequency :100-140 VAC, 50-60 Hz, Rated Output: 5 VDC, 2A |

# Index

# Α

about 76 Accessibility 104 accessories 18 Access Point Name 118 Account 134 ActiveSvnc 26.68.204 ActiveSvnc COM port 111 ActiveSync Errors 74 ActiveSync via Bluetooth 109.111 ActiveSvnc via cable/cradle 69 ActiveSvnc via Infrared 69 Active Connections 115 AC adapter converter 19 adding programs 204 Address Book 138 Add Ring Tone 76.85 Album 27,193 album settings 196 Ambience 189 annotation 194 APN 118 Appointment 124 Association 197 attachments 137 Authentication 96 auto-configuration 135 Automatic Pickup 87

# В

Background 156 backlight 76,82,197 backup 84,208,209 back side panel 15 battery 16 Beam 126,129,131,132 Beaming Information 73 Best Battery 94 Best Performance 94 BlackBerry 77 block recognizer 30 Bluetooth 73.101 Bluetooth Connection Wizard 108 Bluetooth Manager 107 Bluetooth Services 105 Bluetooth Settings 102 bottom side panel 15 Broadcast Channels 87 browser performance 100 Browse files on a remote device 109 Business Card Exchange 107 buttons 76.78 Button Lock 65.77

# С

calculator 27 calendar 26,124 calibration 22 Caller ID 87 Call Barring 87 Call Forwarding 87 Call History 43,49 call on hold 46 Call Waiting 87 camera 27.181 camera settings 189,192 Canned Text 144 capture button 182 Cellular Line (GPRS) 91 certificates 77 CHAP authentication 92 clear memory 209 Clear Vue PDF 161 Clear Vue Presentation 157 clock 84

Clock & Alarm 77,82 command bar 25 Companion CD 120 Compose 138 conference call 46 Connect to a network 109 Connect to the Internet 90 Contacts 26,42,126,196 contacts information 48 Conversion 151,152 Conversion Settings 157 converting writing 33 CSD Line Type 92

# D

Data Encryption 96 data retention 16 Detailed View Mode 198 device information 77 device settings 76 dialer screen 38 display performance 100 DNS 97 Document Conversion 151 Document Viewers 157 Download 136 drawing on the screen 34

# Ε

E-mail 195 e-mail account 134 e-mail attachments 207 e-mail service 134 editing text 31 emergency call 64 entering information 28 Error Messages 177 European Union notice 212 Exchange business cards 109 Exchange Instant Messaging 140 Explore a Bluetooth device 109

# F

Favorites 93 Fax Documents 167 Fax Viewer 165 FCC compliance 213 file formats 180 find 36,128 Find a contact 128 Flicker adjustment 190 Flight mode 41,165 Folders 139 front side panel 14 full reset 210

# G

games 27 Gamma 197 general precautions 214 GPRS Settings 92

# Η

Hands-free/Headset Connection 110 Hands-free/Headset setup 109 health and safety information 214 Hotmail 140

#### 1

Identify 167 IMAP4 139 in-call options 46 inbox 26 indicators 39 Infrared 73 infrared port 15 input 76,78 input panel 28 installing ActiveSync 68 international call 64 IMAP4 134 IP Address 97 IrDA 117 ISP 90

# J

Join a Personal Network 109

### Κ

Keyboard 77,84 keypad lock 65 Keypad Tone 86

#### L

Layout 168 LED 15,101 left side panel 14 letter recognizer 30

### Μ

making calls 42 Media Player 153 Meeting Request 125 memory 77,83,206 memory card 208 menus 76,79 Messaging 134 microphone AGC 77 Microsoft Passport 140 MIDlets 169 MIDlet Manager 169 MIDlet Security 176 MMS 27,142,195 MMS Messages 142 MMS Video capture mode 185 MSN 140 MSN Messenger 27 Muting a Call 47 My ISP 90 My Shortcuts 115 My Work Network 90

# Ν

navigation pad 14,38 Network 86,153 Network Adapters 97 Network Cards 95 Network Key 96 Notes 26,131 notifications 24 notification LED 15

# 0

Outlook e-mail 139 Owner Information 79,163

#### Ρ

Paired devices 107 PAP authentication 92 password 65,76,80 Permanent Save 77,84 Personal 76 Personalizing 167 Personal Area Network 113,114 phone 26 Phone Dialer Screen 38 phone lock 65 phone security 65 Phone Settings 85 Phone Volume 41 Photo capture mode 183 photo contacts 27,51 Pictures 27.154 Picture Theme capture mode 186 **PIN 40** Plavlist 153 Pocket Excel 27.151 Pocket IE 26.93 Pocket Internet Explorer 93 Pocket Word 27,150 pop-up menus 26 POP3 139 Post Office Protocol 3 134 power 77.83.85 Prefix 191.192 Private Network 91 profile 103 programs 26 punctuate in transcriber 31

# R

re-calibration 22 Receiving a Fax 164 recharge 17 recording 35 regional settings 77 regulatory notice 211 reminder 126,130 remove programs 77,204 reset 209 restore 84 Review mode 188 right side panel 15 Ring Tones 85,195 Ring Type 85

# S

safety precautions 214 SAR information 215 screen 77 SD and MMC cards 208 Secure Your Phone 65 Sending a Fax 162 Serial Port 110.117 Services 87 Service Security 106 shutter sound 190 Sian In MSN 141 SIM card lock 66 SIM Lock 66 SIM manager 27,45,48 SIM Tool Kit 64 Slide Show 160.198 Slide Show View 201 Slide Sorter 159 SMS 70,87,138 soft keyboard 29 soft reset 210 sounds and notifications 76.80 Speakerphone Mode 47 specifications 222 Speed Dial 44 stereo headset 19 storage card 206 streaming 153 Summary Screen 125,129,131 swap 46 synchronizing calendar 71 synchronizing contacts 71 synchronizing e-mail 70 Synchronizing Notes 72 synchronizing tasks 71,72 svnc connector 15

### Т

Tasks 26,129 Terminal Services Client 98 Text Messages 70,134,138,139 thumbnail view mode 193 Today 76,81 Today Wallpaper 156,199 top side panel 14 transcriber 30 troubleshooting 217 TrueFax 162 Turn off flight mode 41,165 Turn on flight mode 41

### U

USB/Serial Cradle 18 USB/Serial sync cable 19 USB Port 120

#### V

Vibrate mode 41 Video capture mode 184 Voice Dialing 56 Voice Mail 44,87

#### W

Windows Media Player 27,153 WINS 97 Wireless LAN Connection 94 Wireless Manager 116 Wireless Modem 27,116,117 Wireless Network 95 WLAN 94 WLAN Manager 94 Workbook Conversion 152 writing on the screen 32

# Х

xBackup 209

# Ζ

Zoom 161 Zooming 188 zooming in/out 188